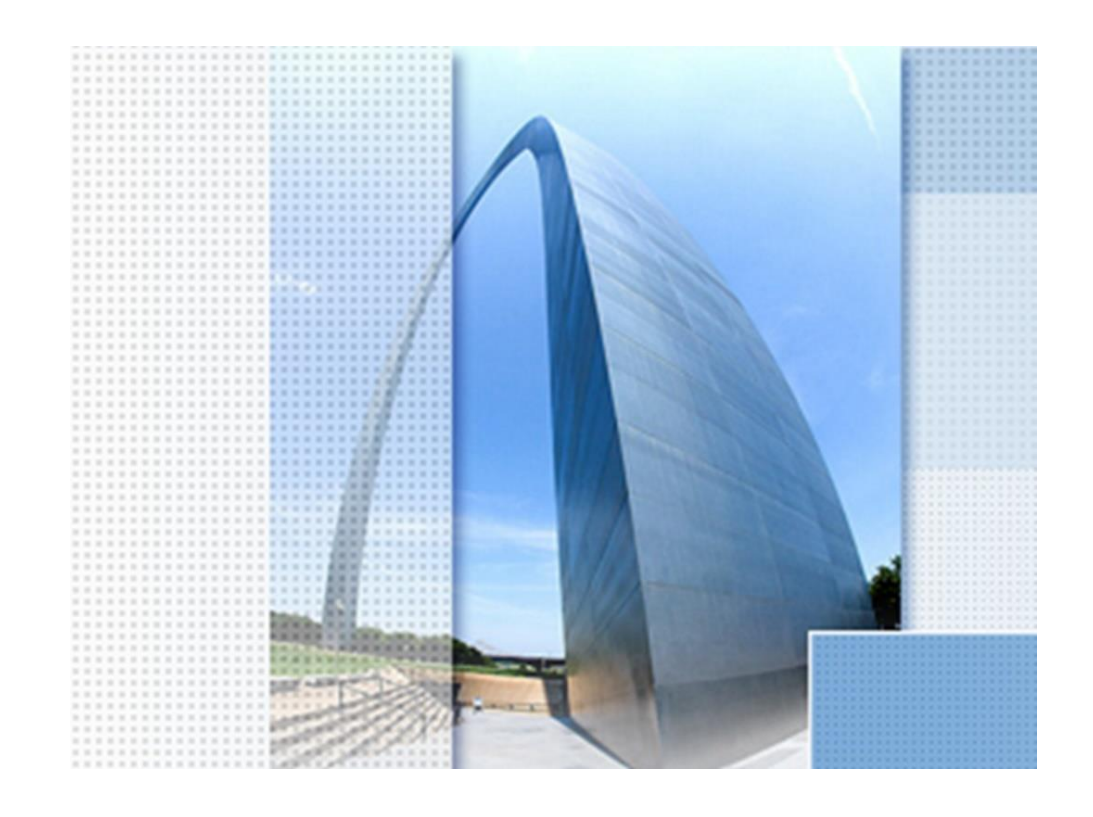

# **CK Straße 2023, Insel, Mittelinsel**

#### Exposee

Übersicht zur Funktionalität "Mittelinsel", Bestandteil ab Version 2023

Dipl.-Ing. (TU) Gert Domsch www.gert-domsch.de

Sehr geehrte(r) Leser(in),

Die Funktionen zum Erstellen einer Verkehrsinsel, Mittelinsel, die hier beschrieben ist oder in der deutschen Version des Civil 3D 2023 angeboten wird, sind nicht vergleichbar mit bisherigen oder ähnlichen Funktionen als Bestandteil von zum Beispiel AutoCAD-Applikationen.

Die Konstruktion im Civil 3D endet in einer konsequenten 3D-Darstellung, so dass Mengen und Höhen-Berechnungen möglich sind (Auf- und Abtrag, Einbau-Materialien, Absteckpunkte, Fließrichtung des Wassers usw.).

Diese Art der Konstruktion setzt das komplette Verständnis vom "3D-Profilkörper", mit den Bestandteilen Civil 3D "Achse", Civil 3D "Gradiente" (konstruierter Längsschnitt) und Civil 3D "Querschnitt" voraus.

Erst eine eventuelle nachträgliche Komplettierung macht die Ergebnisse verständlicher. Ist Civil 3D komplett verstanden, mit dem 3D-Profilkörper als zentralem Element im Straßenbau, kann das Ergebnis nachweisen, worin der Vorteil gegenüber bisheriger Software-Anwendungen liegt (Stand 15.01.23, der Autor),

Mit freundlichen Grüßen

Dipl.-Ing. (TU) Gert Domsch Dam of

#### **Inhalt:**

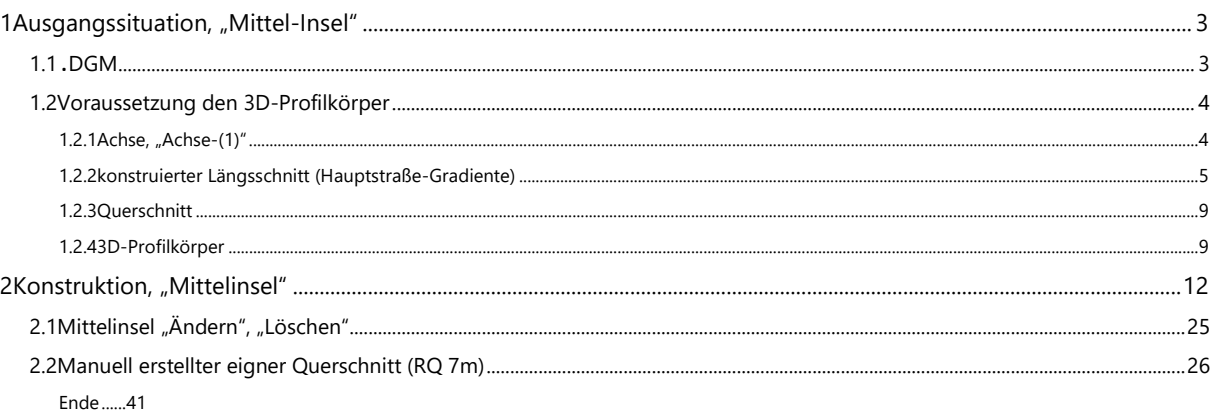

# **1 Ausgangssituation, "Mittel-Insel" (Verkehrsinsel)**

### **1.1 DGM**

Die Konstruktion verlangt ein DGM. Um für die Übung schnell ein DGM zu bekommen, wird ein Quadrat mit Kantenlänge 500 x 500 m gezeichnet und der Polylinie eine Erhebung von 100 zugewiesen.

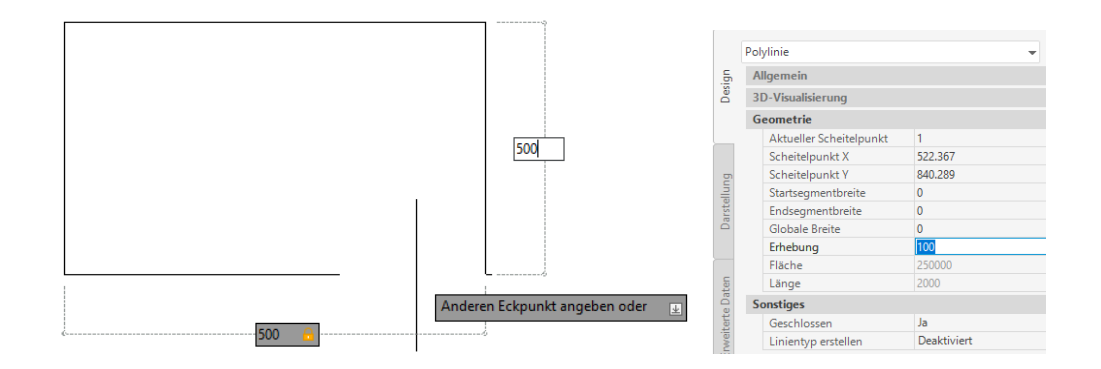

Mit dieser Ausgangssituation wird ein DGM erstellt. Es handelt sich dann um eine waagerechte Fläche auf der Höhe 100 "DHHN" (mü.NN). Das DGM wird für diese Übung mit der Grundeinstellung erstellt.

Der Name "Gelände 1" sollte bewusst wahrgenommen werden. Das DGM mit genau der Bezeichnung ist später als Bestandteil der Konstruktion aufzurufen, eventuell ist der bestehende Aufruf zu ändern oder zu kontrollieren.

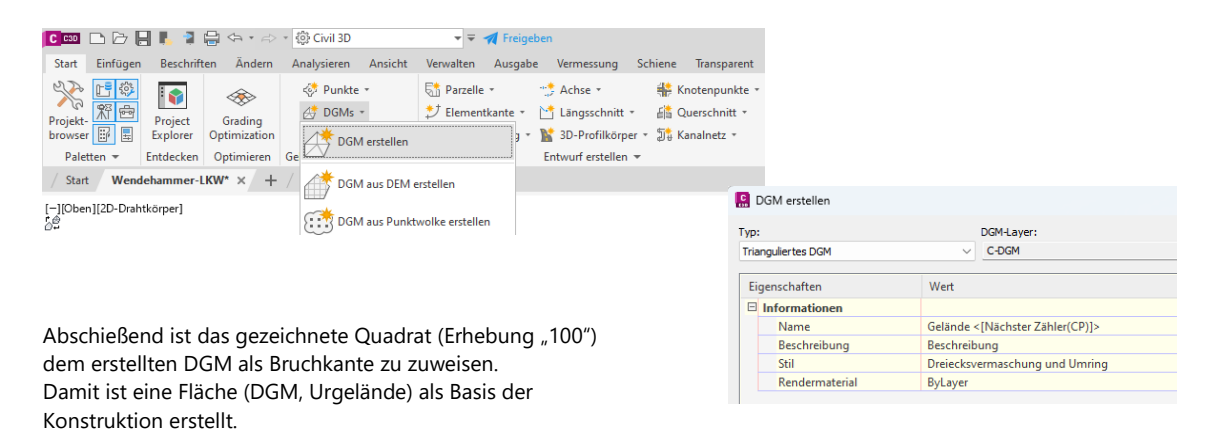

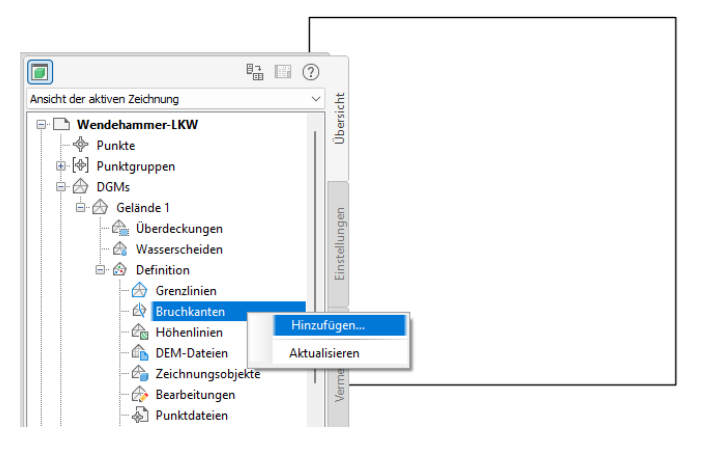

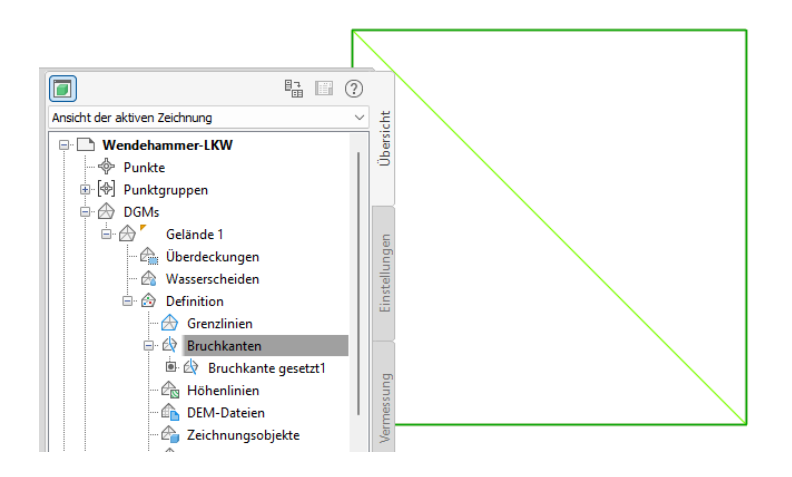

Als zweite Voraussetzung wird ein Civil 3D-Profilkörper benötigt. Ein kompletter 3D-Profikörper besteht aus min. einer Achse, min. einem konstruierten Längsschnitt (Gradiente) und min. einem Querschnitt. Die Anzahl der Elemente eines 3D-Profilkörpers ist nicht begrenzt.

#### **1.2 Voraussetzung den 3D-Profilkörper**

Die nächsten Abschnitte zeigen das Erstellen der einzelnen Elemente für den 3D-Profilkörper.

#### **1.2.1 Achse, "Achse-(1)"**

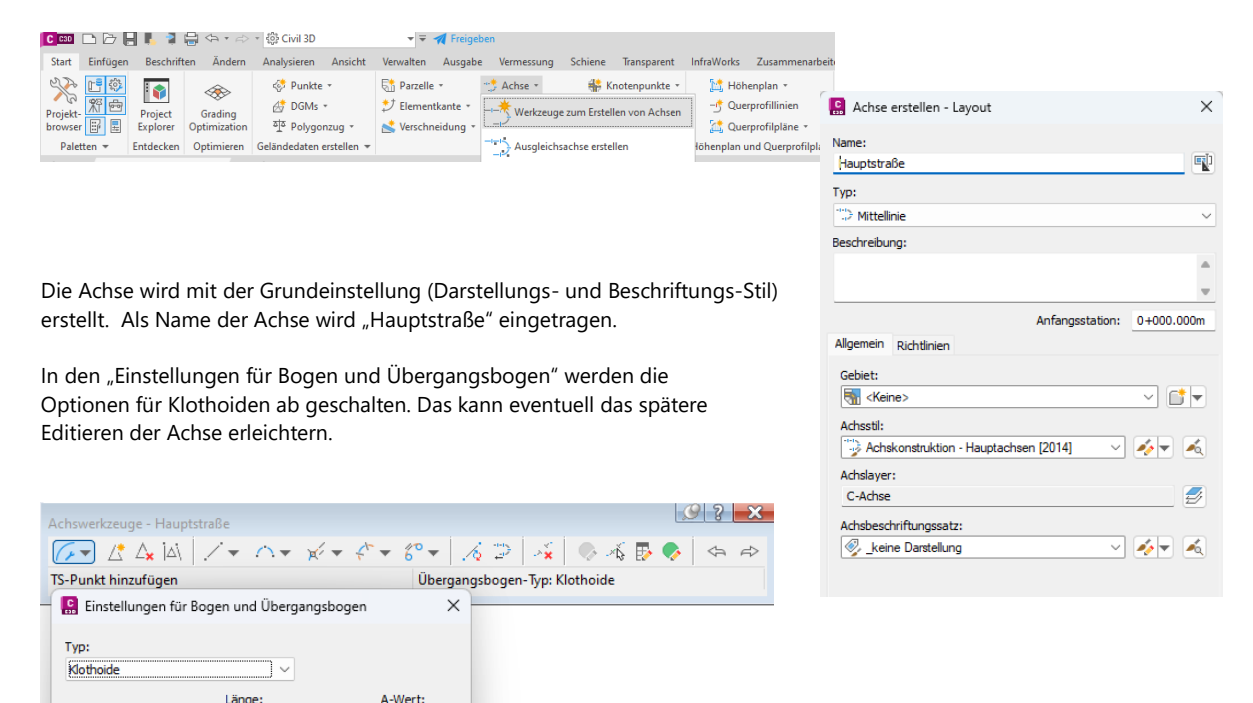

Abbrechen

40,825

A-Wert:

40.825

Vorgaberadius (für Bogen und Übergangsbo

□ Übergangsbogen vorne

 $\bigcirc$  Übergangsbogen hinten

**D** Bogen

16,667m

100.000m

Länge:

16.667m

OK

Es wird nachfolgend die Funktion "Tangente.-Tangente (mit Bogen)" benutzt.

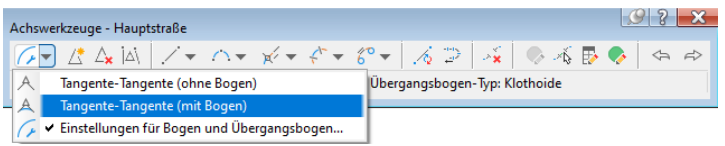

Der Grund für diese Variante ist, eine Testumgebung zu schaffen, die eventuell Probleme - und Lösungen für besondere Randbedingungen aufzeigen soll.

Es wird ein "S-Bogen" innerhalb des DGMs gezeichnet, der zwischen den Bögen eine Gerade von ca. 80m Länge besitzt.

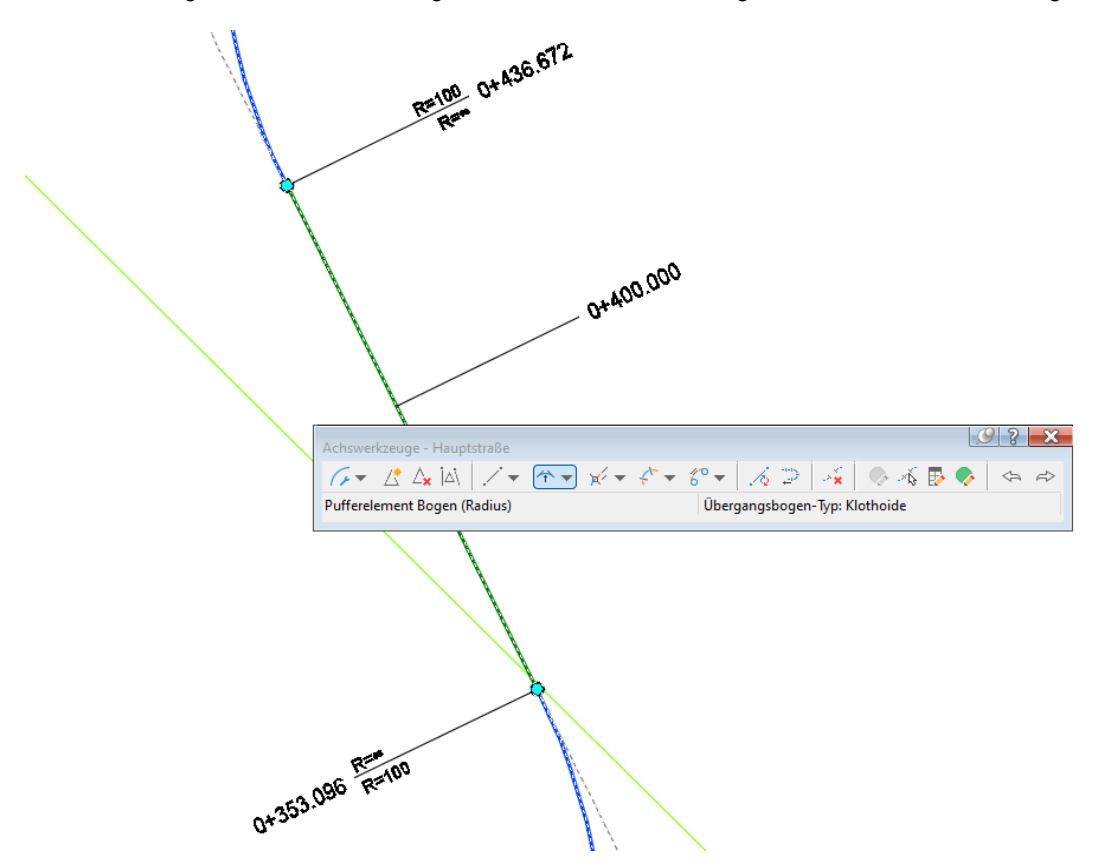

#### **1.2.2 konstruierter Längsschnitt (Hauptstraße-Gradiente)**

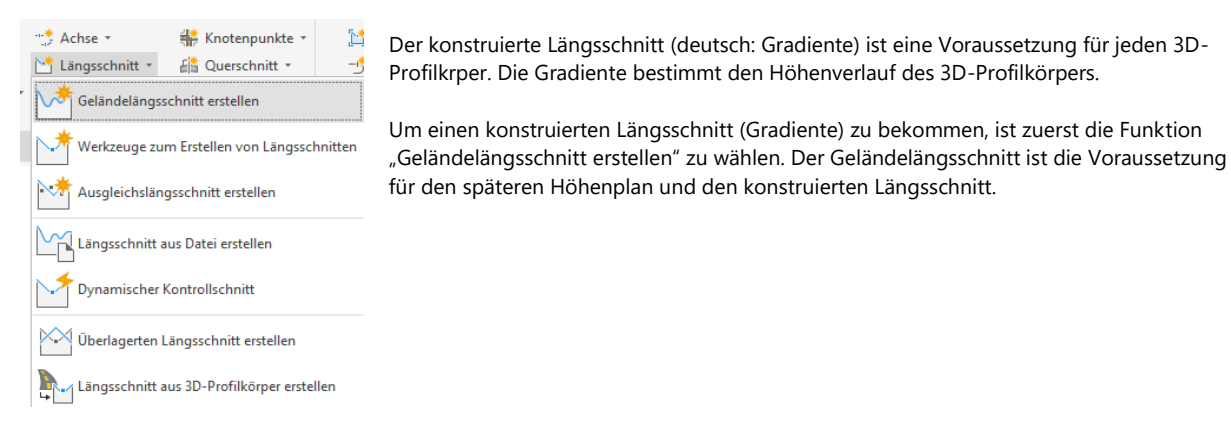

Der "Gelände-Längsschnitt" wird erstellt, indem "Achse" und "DGM (Gelände 1)" mit "Hinzufügen" ein Objekt bilden (eingetragene Zeile). Die Funktion "Geländelängsschnitt erstellen" ist eine dynamische Verknüpfung von Achse und DGM.

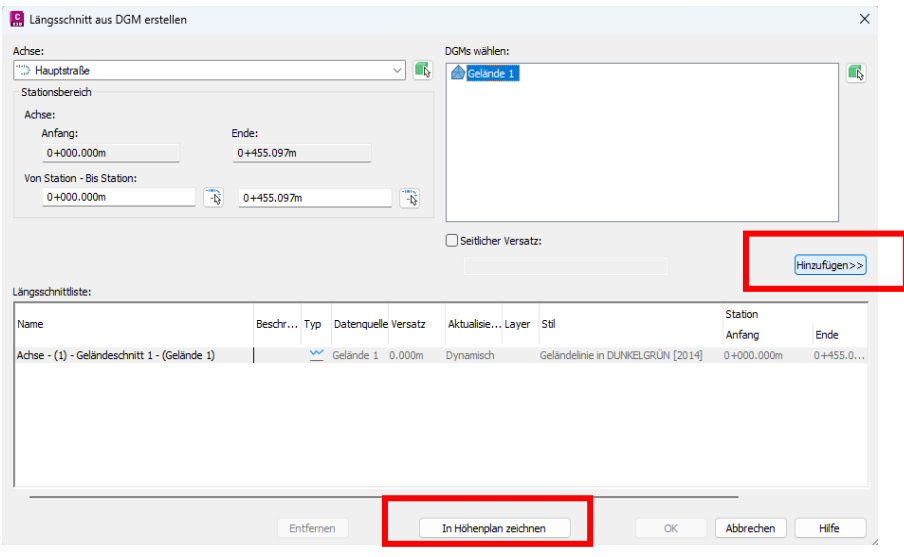

Die Funktion ist mit dem Button "In Höhenplan zeichnen" weiterzuführen.

Alle folgenden Einstellungen werden in diesem Dokument nicht erläutert. Es handelt sich hier nicht unmittelbar um ein Straßenbauprojekt, sondern nur um die technischen Voraussetzungen für eine Mittelinsel. Die Unterlage geht später ausführlicher nur auf die Insel-Konstruktion ein.

Mit dem Button "Höhenplan erstellen" wird der Höhenplan erstellt.

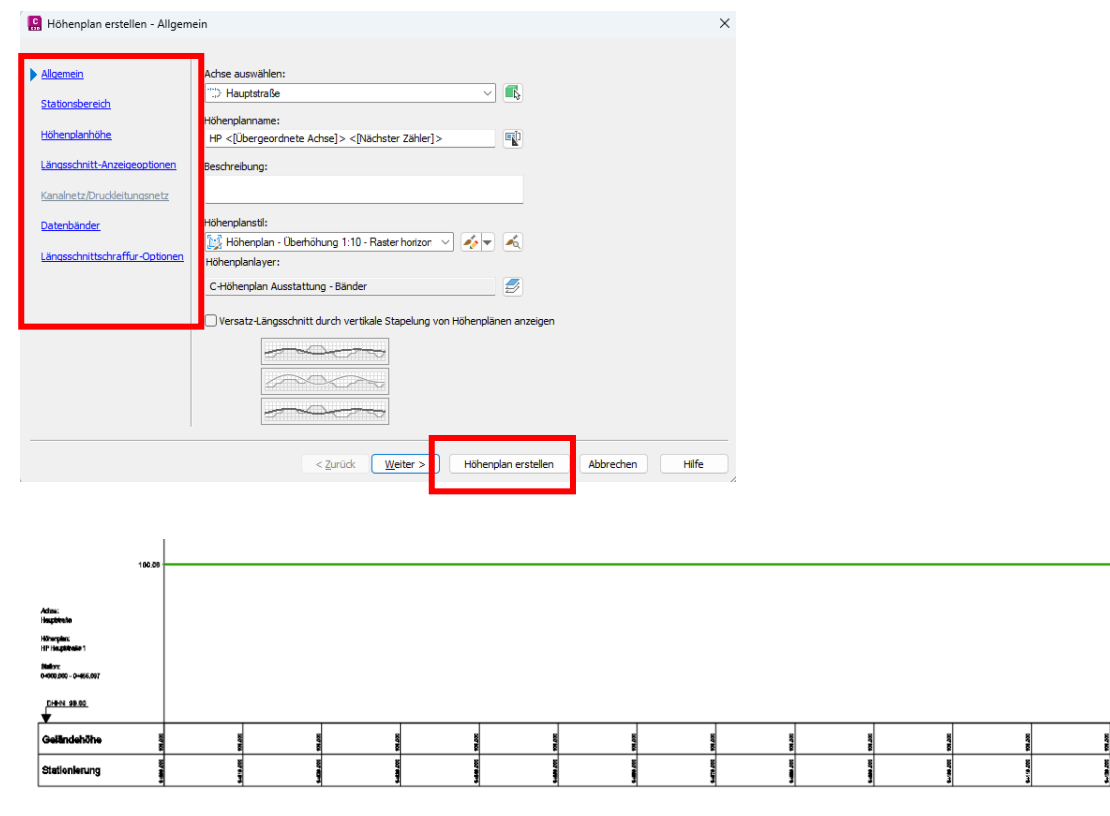

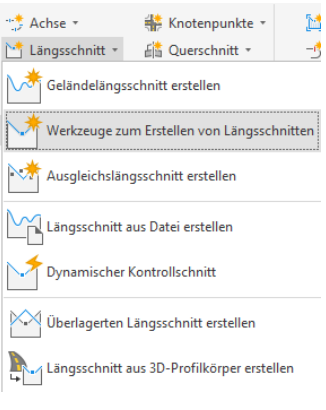

Der erstellte Höhenplan ist die Voraussetzung für den konstruierten Längsschnitt (Gradiente).

Die Funktion lautet exakt "Werkzeuge zum Erstellen von Längsschnitten". Zum Erstellen des "konstruierten Längsschnittes" ist der Höhenplan auszuwählen. Über die Höhenplan-Auswahl erfolgt die Zuordnung zur Achse.

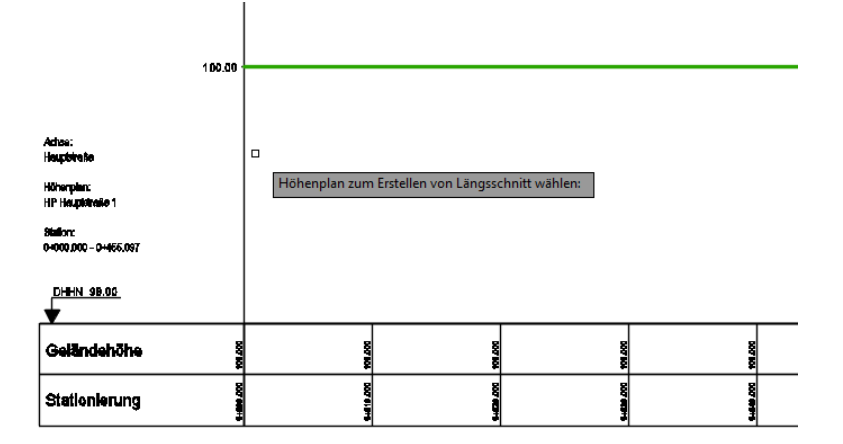

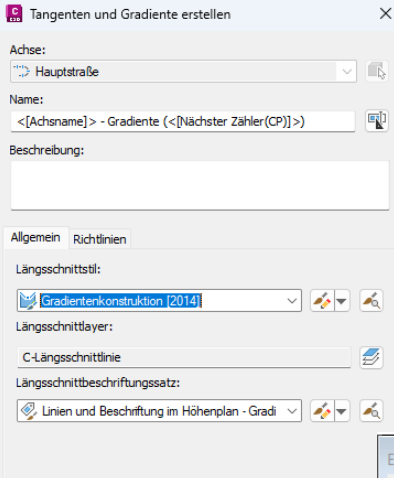

Der konstruierte Längsschnitt wird mit den Basiseinstellungen erstellt. Wichtig ist, den "Namen", die Bezeichnung wahrzunehmen. Das Objekt ist später als Bestandteil des 3D-Profilkörpers eingetragen.

Die Einstellungen für Kuppen und Wannen (Ausrundungen) werden auch hier in der Voreinstellung akzeptiert.

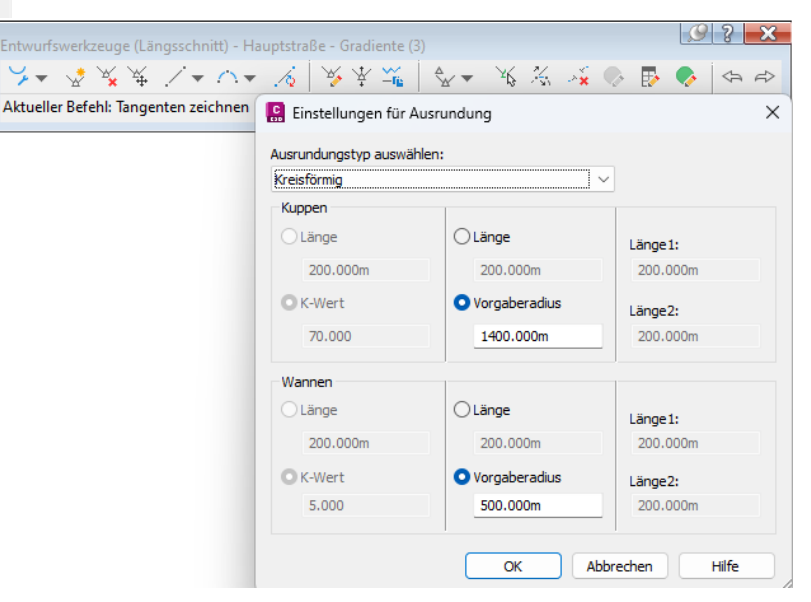

Gezeichnet wird mit dem Befehl "Tangenten mit Bogen zeichnen".

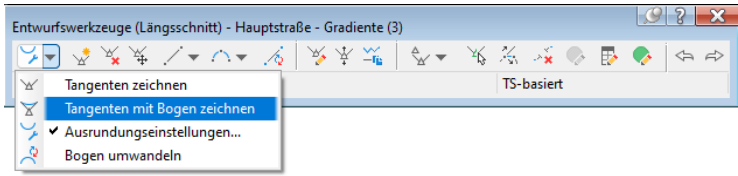

Der konstruierte Längsschnitt wird in der Art gezeichnet, dass über die gesamte Länge klare Abtrags- oder Auftrags-Situationen entstehen. Das heißt die Mittelinsel wird in Teilen über - oder unter dem Urgelände (Gelände 1) erstellt.

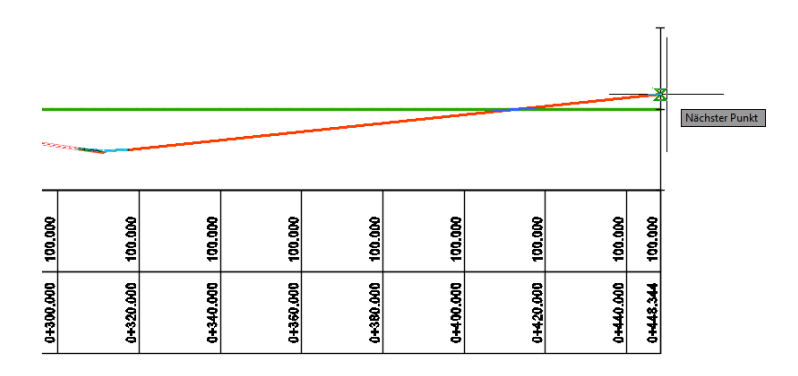

Die Position kann dynamisch so verändert sein, dass eventuell innerhalb der Mittelinsel Auftrag- und Abtrag wechseln. Das komplette Editieren ist auch nach dem Erstellen der Insel möglich und ein Editieren sollte auch die Mittelinsel einbeziehen.

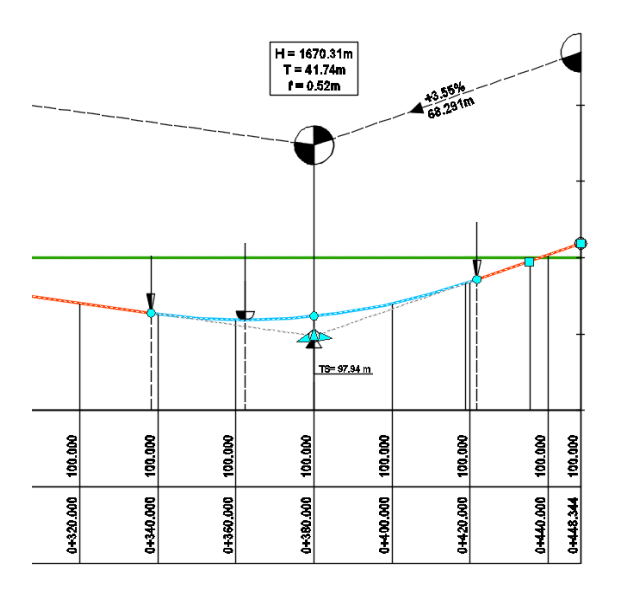

#### **1.2.3 Querschnitt**

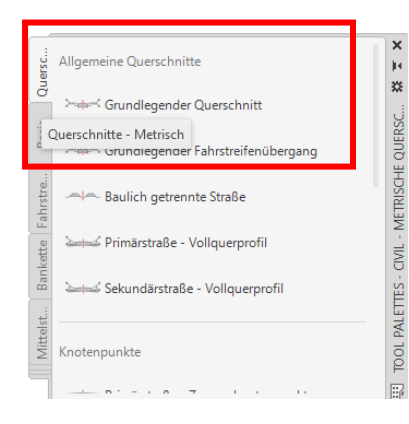

Als drittes Element für eine 3D-Profilkörper-Erstellung wird ein Querschnitt benötigt. Ein solcher Querschnitt kann bereits vorbereitet aus der Werkzeugpalette, Register "Querschnitte Metrisch" importiert werden.

Der Querschnitt wird per Drag & Drop in die Zeichnung "gezogen".

Die Bestandteile des von Autodesk vorbereiteten Querschnittes entsprechen nicht unbedingt den deutschen Vorstellungen.

In einem der nächsten Kapitel soll auch das nachträgliche Ändern des Querschnittes am 3D-Profilkörper und der Mittelinsel gezeigt werden.

#### Das Bild zeigt den Querschnitt im Maßstab 1:200.

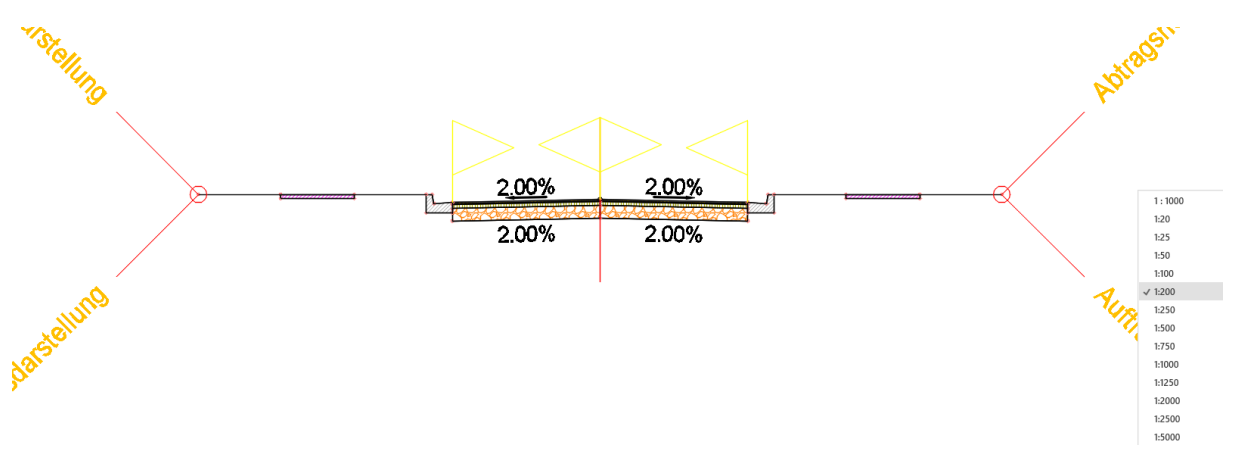

#### **1.2.4 3D-Profilkörper**

Der 3D-Profilkörper wird aus den Bestandteilen "Achse", "konstruierter Längsschnitt" (Gradiente) und "Querschnitt" zusammengesetzt.

Für die Böschungselemente ist das "Gelände 1" DGM zu zuweisen. Damit wird die Böschung aufgrund der Höhen-Position als Auftrag oder Abtrag dargestellt.

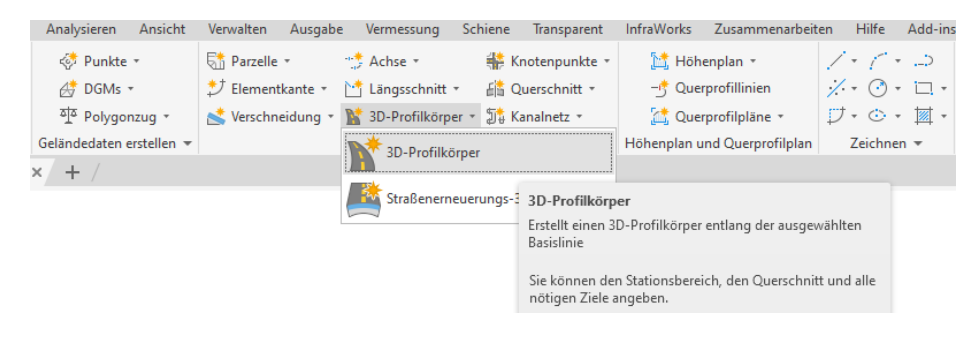

Im Fall "Namen" und Darstellungs-Stil bleibt es bei der Voreinstellung. Die Konstruktion erfolgt mit "Achse" und "Längsschnitt".

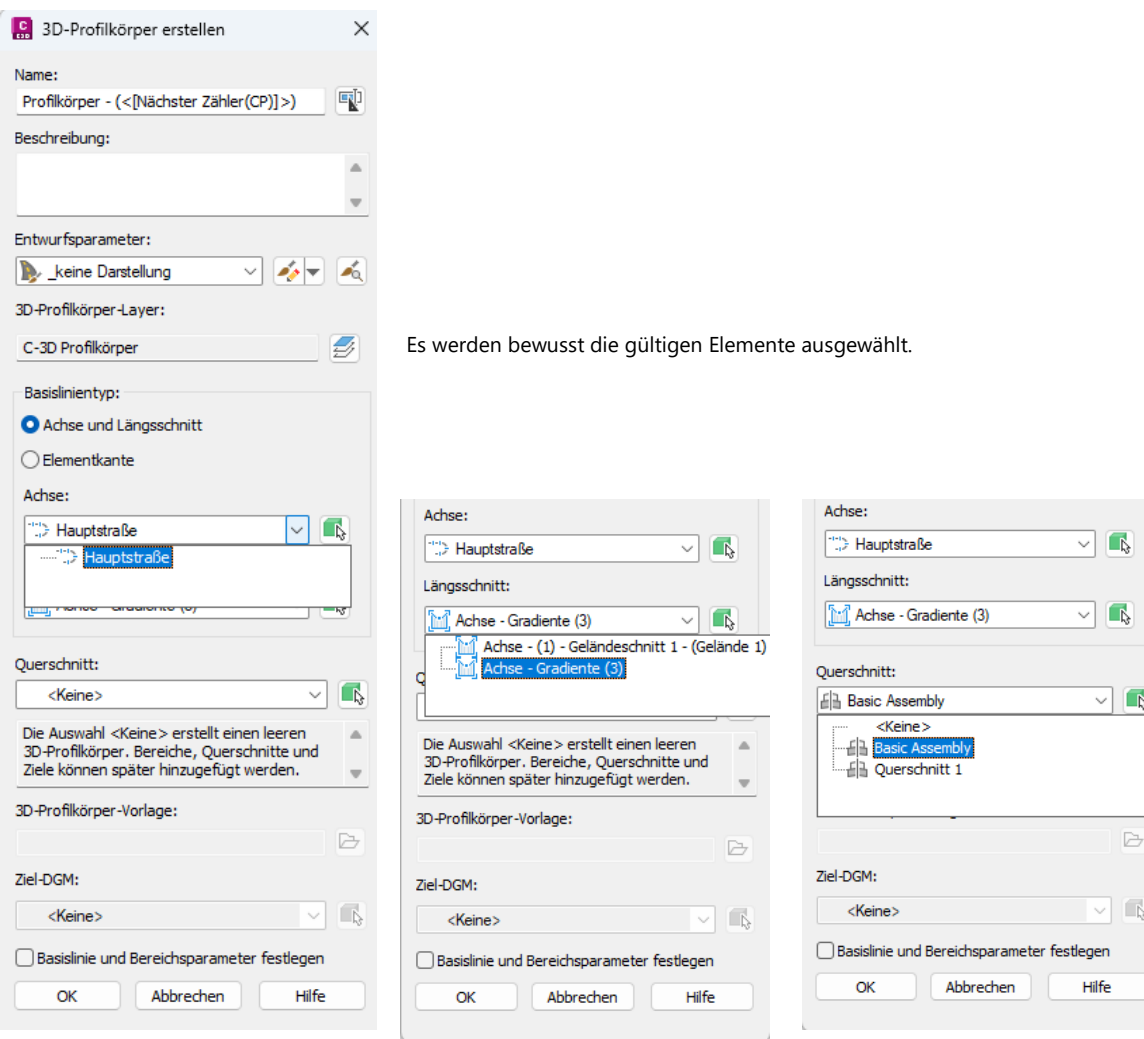

#### Basis und Bereichs-Parameter festlegen bleiben aktiviert.

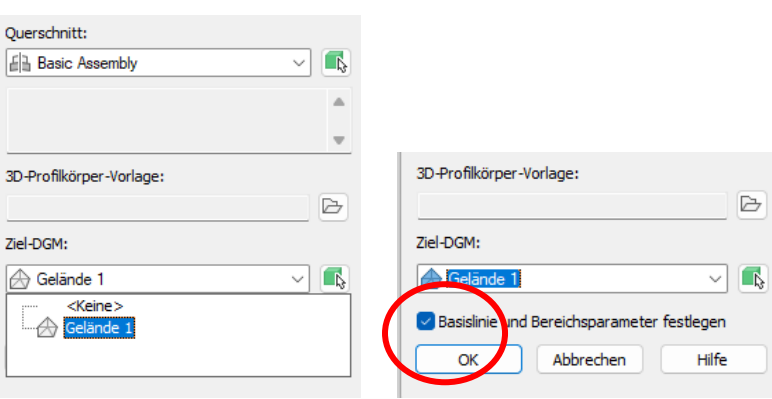

In der Spalte "Intervall" werden alle Werte auf 5m gesetzt.

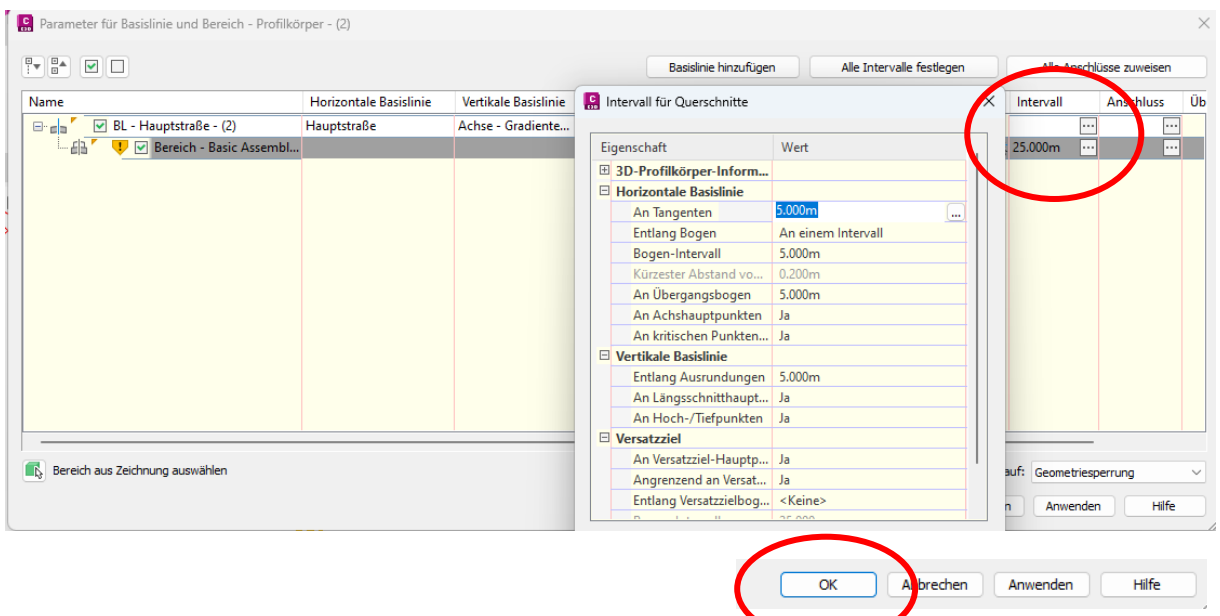

Mit "OK" wird der 3D-Profilkörper erstellt und im Bereich der Geraden (innerhalb des S-Bogens) wechselt Auftrag in Abtrag.

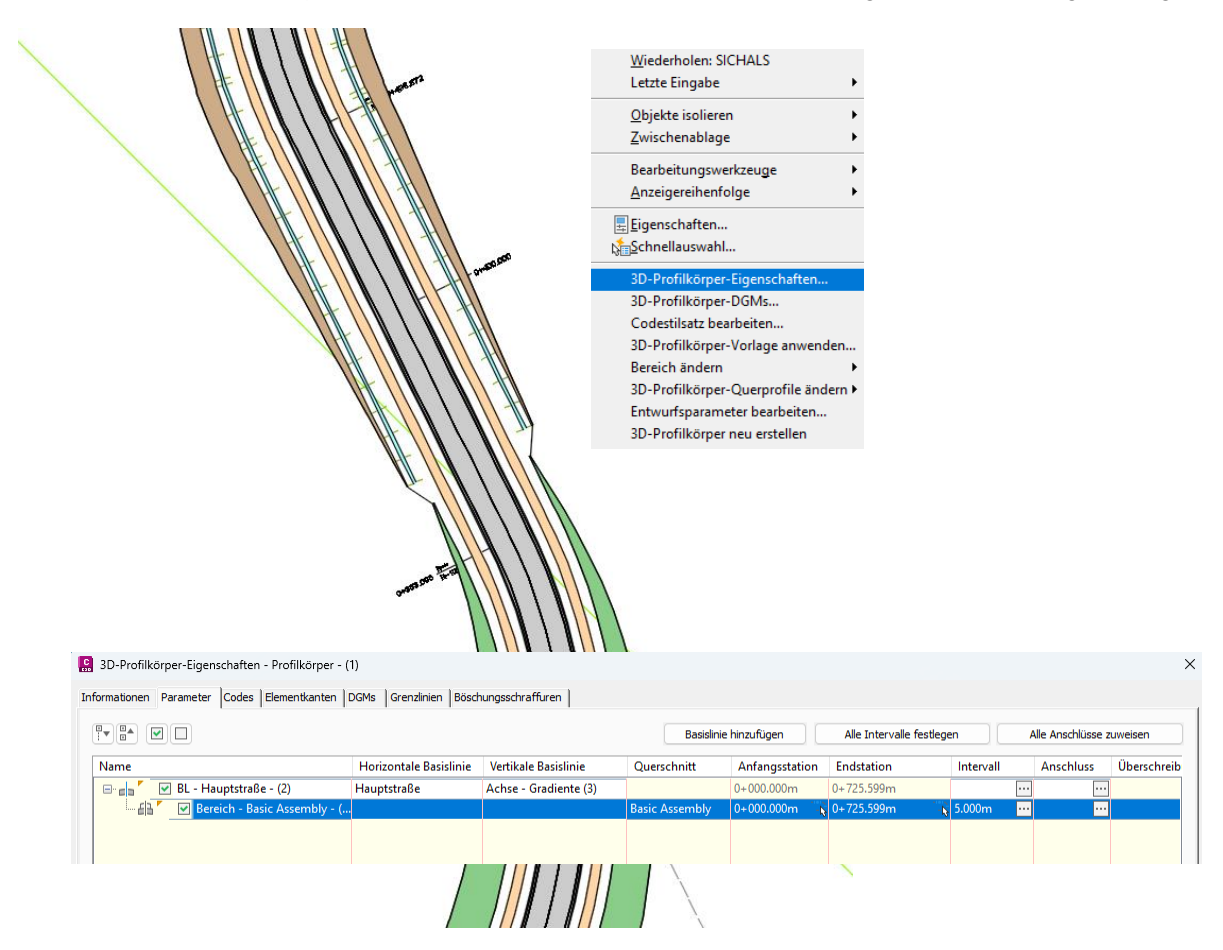

Die Zeichnung wird als "**Ausgangs-Situation.dwg**" gespeichert. Die Zeichnung wird in einem der nächsten Kapitel nochmals verwendet.

# **2 Konstruktion, "Mittelinsel"**

Die Funktion "Mittelinseln Erzeugen wird gestartet.

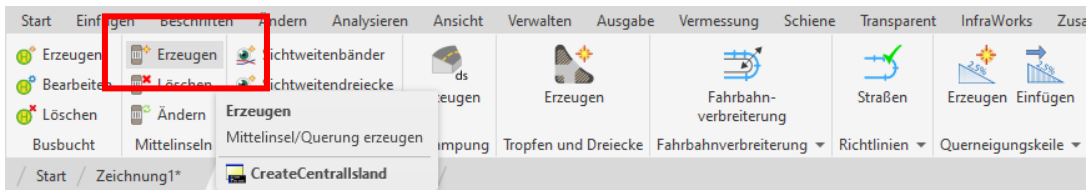

Es sind Achse, konstruierter Längsschnitt (Gradiente) und optional der 3D-Profilkörper auszuwählen.

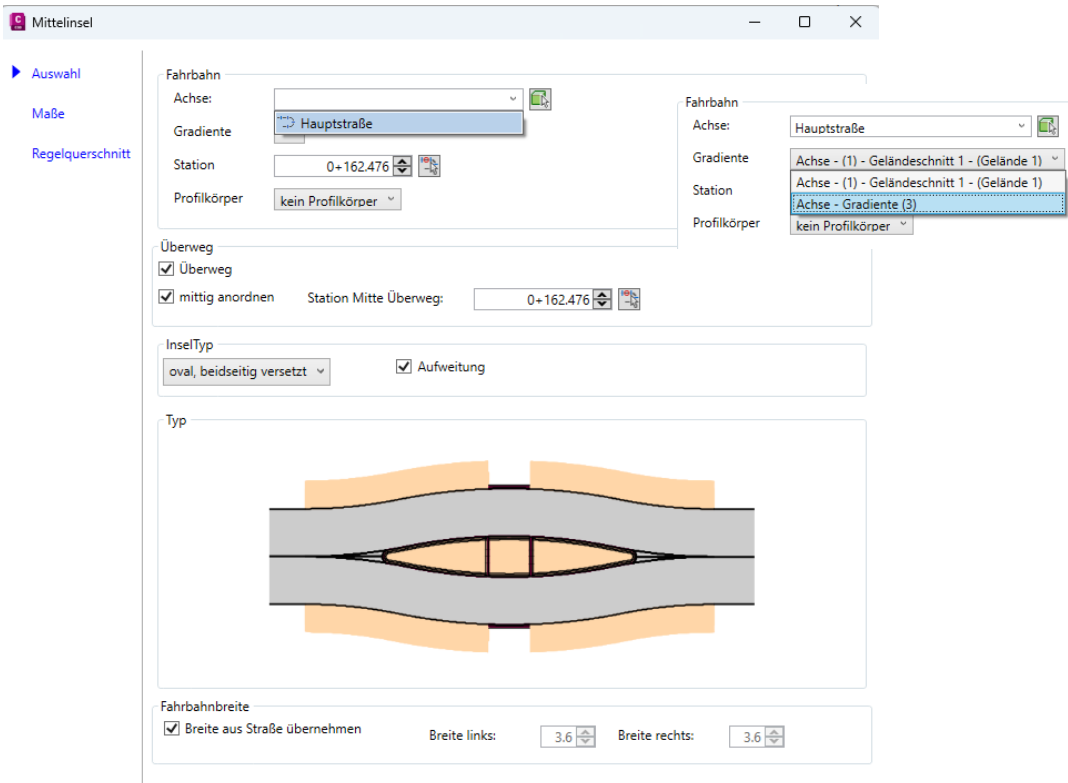

Als Stationswert wird die Mitte der Geraden (Achse Hauptstraße) gewählt, zuerst großzügig, im Beispiel 402.312.

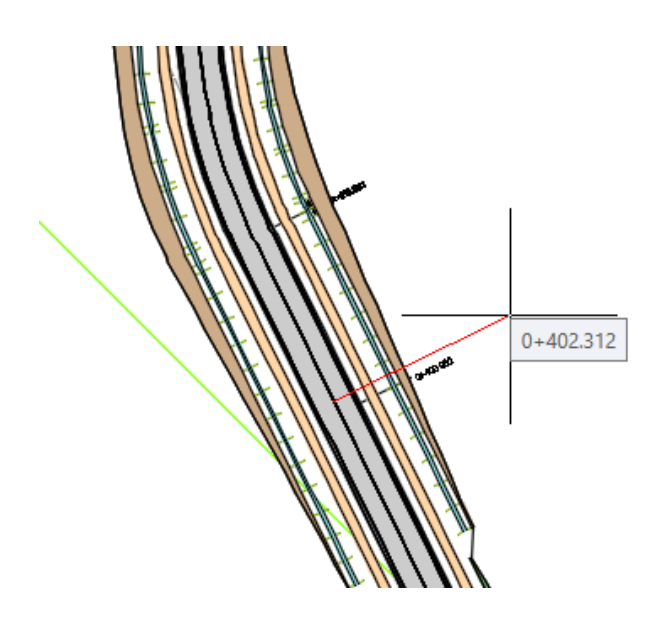

Die Mittelinsel wird Bestandteil des bereits erstellten Profilkörper – (1). Einen neuen, eigenen 3D-Profilkörper als Mittelinsel zu erstellen, scheint nicht möglich zu sein.

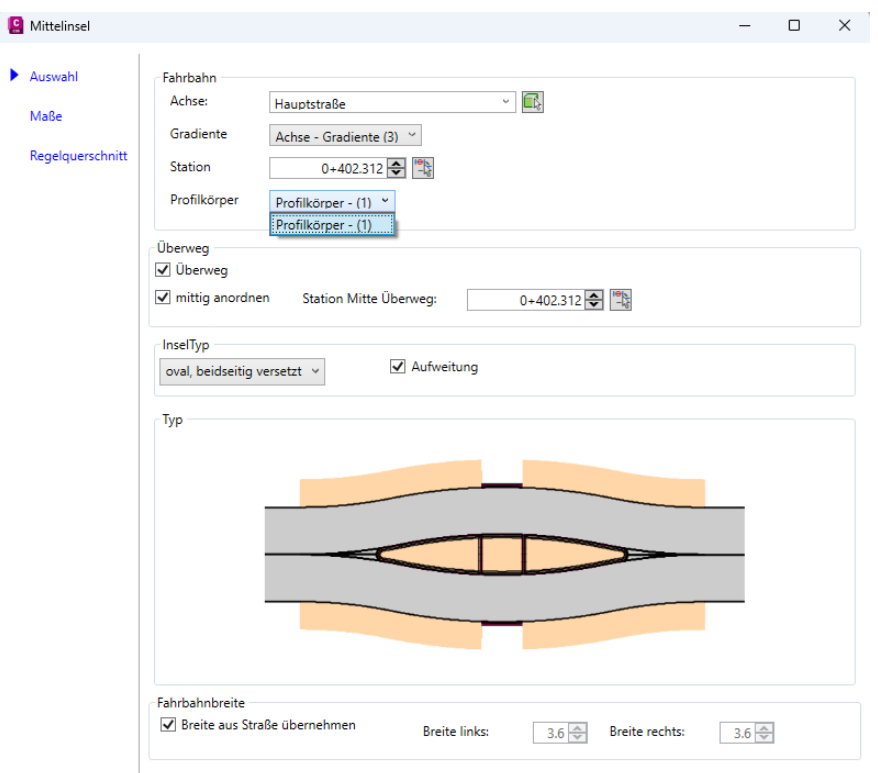

Alle weiteren Einstellungen für "Insel-Typ" ("oval, und beidseitig versetzt") und Straßenbreite entsprechen den Vorgaben und werden nicht geändert.

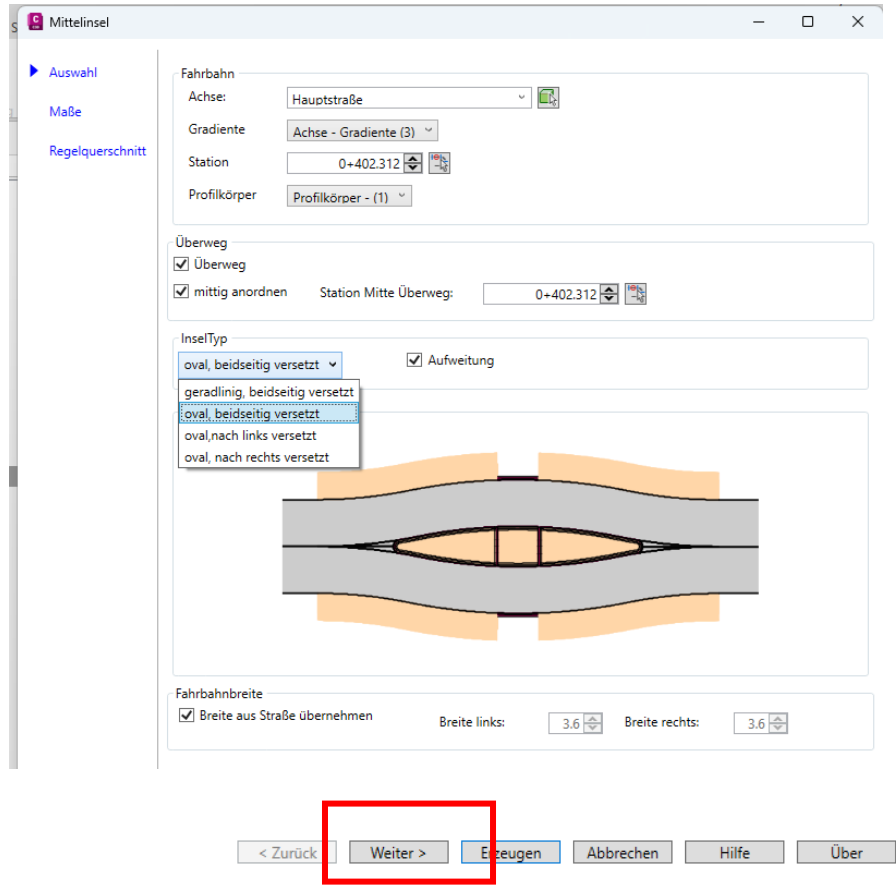

Innerhalb des Bereiches "Maße" bleibt es insgesamt bei den Voreinstellungen. Alle Werte sollten gelesen und bewusst wahrgenommen sein.

Hinweis:

Obwohl die Voreinstellung (Auswahl) eine ovale Mittelinsel beidseitig versetzt gezeigt hatte, wird hier das Bild der geradlinig, beidseitig versetzten Mittelinsel gezeigt. Das sollte nicht irritieren. Es bleibt bei der ovalen Mittelinsel.

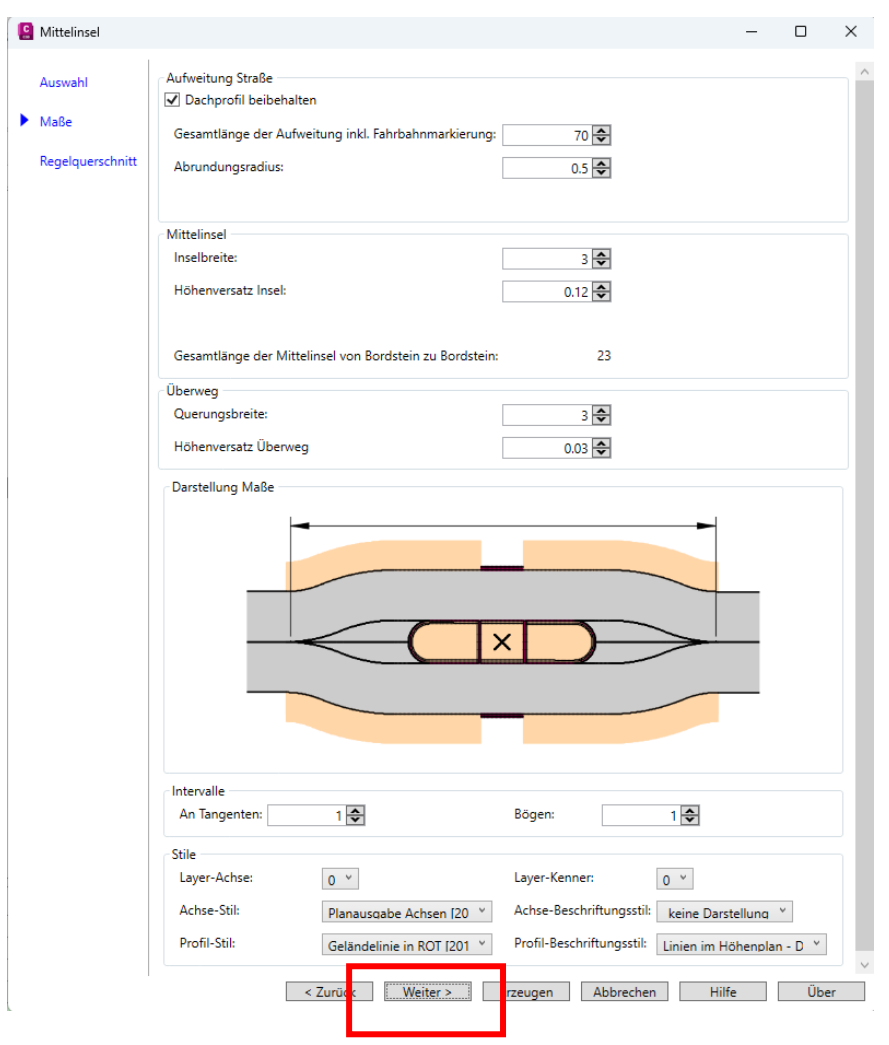

Im Bereich "Regelquerschnitt" sind Querschnitte aufzurufen. Ohne geeigneten Querschnitt ist die Funktion nicht zu empfehlen. Es wird die Funktion "Einlesen" gewählt.

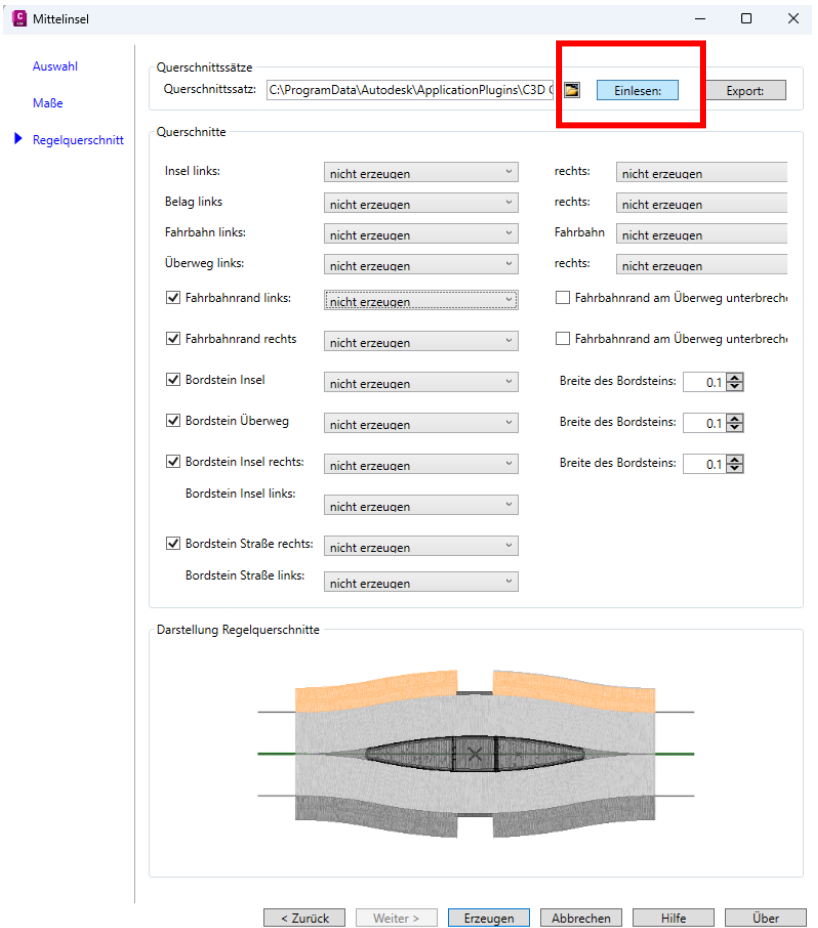

Mit der Funktion "Einlesen" werden alle Auswahlfelder mit geeigneten Querschnitten gefüllt. Weitere Eingabefunktionen werden nicht genutzt. Es bleibt bei den Voreinstellungen.

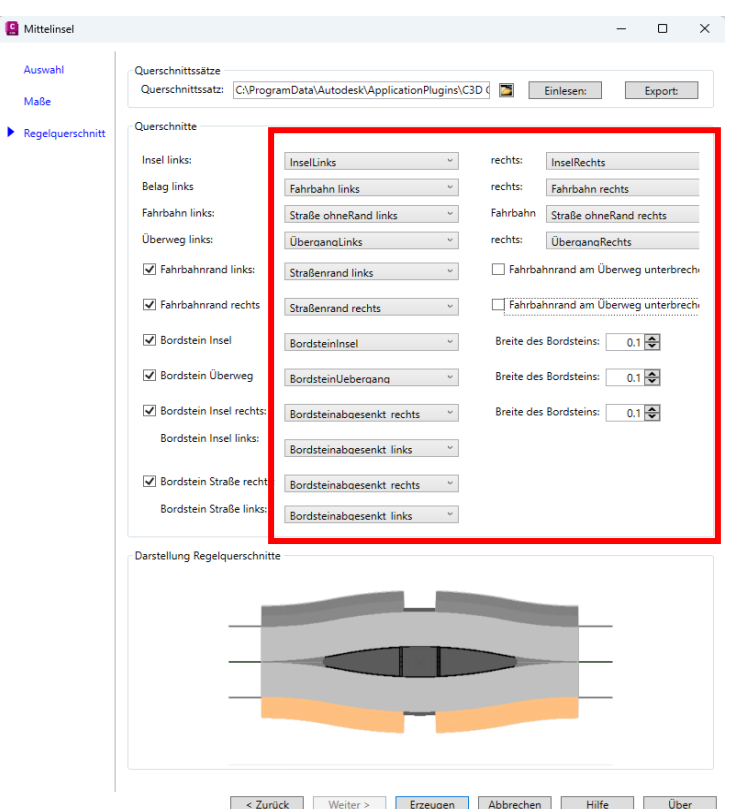

Mit einer Auswahl eines Querschnittes (Öffnen des Feldes) wird die Position in der Skizze hervorgehoben und in der Skizze gezeigt, für welchen Bereich der Mittelinsel der jeweilige Querschnitt verantwortlich ist.

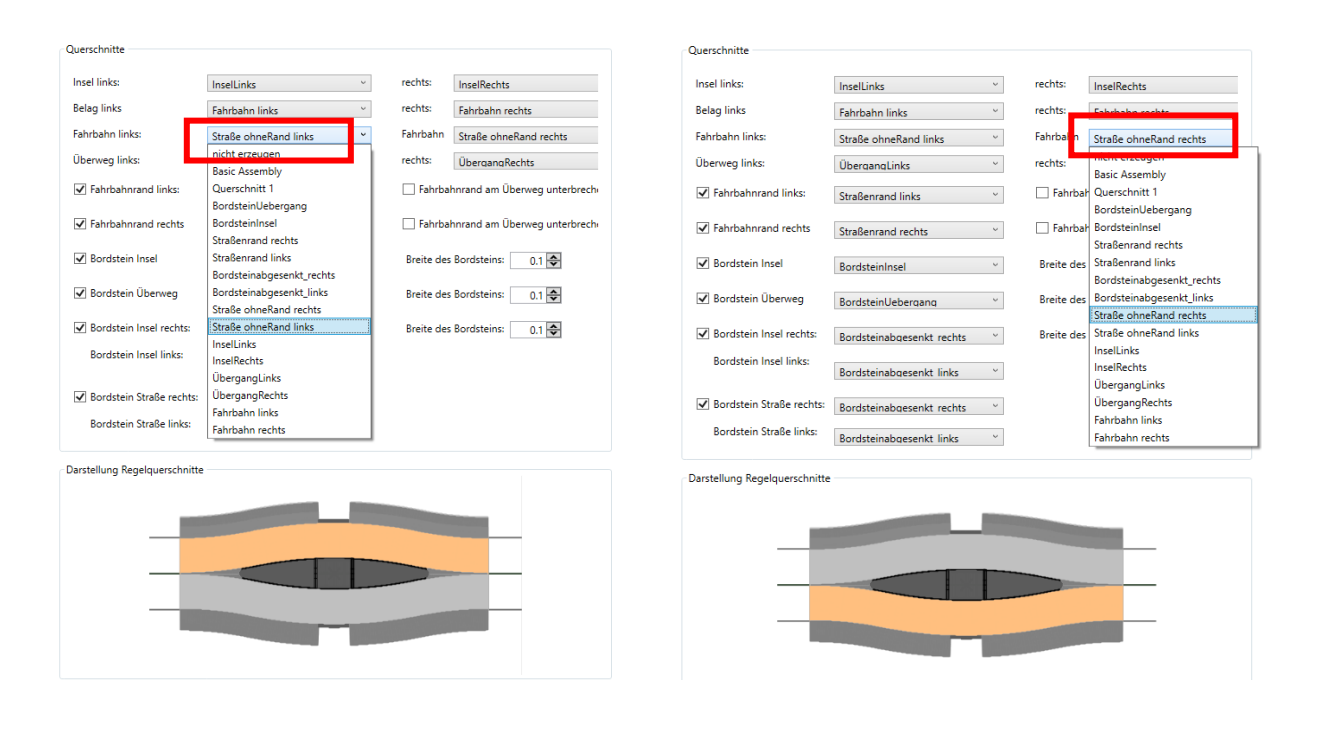

Die Funktion endet mit der Meldung "Mittelinsel kann nicht erzeugt werden".

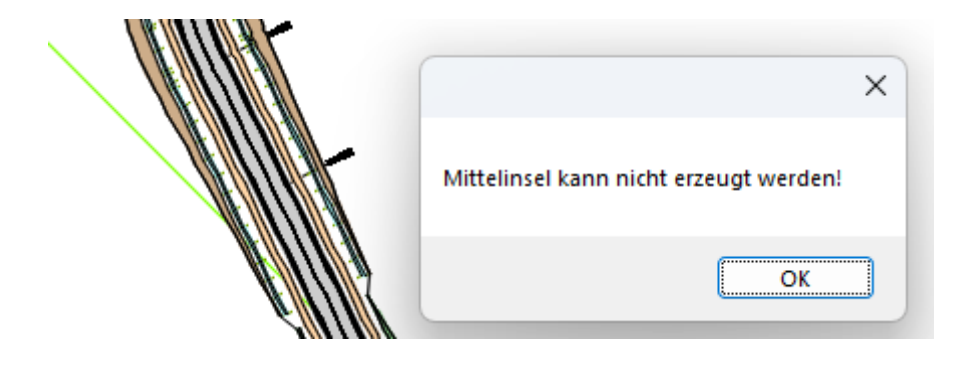

Es wird vermutet die großzügig gewählte Station "0+402.312" ist das Problem. Der Stationswert plus halbe Insel-Länge 35m (Insel 70m) ist gleich 0+437.312.

Der nächste Bogen beginnt bei 0+436. 672!

Das heißt Bogen und Insel überlappen sich geringfügig. Mit der geringsten Überlappung setzt die Funktion aus. Die Insel muss absolut innerhalb einer Geraden erstellt sein.

Der neue Stationswert wird exakt mit dem Rechner ermittelt. Die Mitte der Geraden (Bogenende 0+353.096, Bogenanfang 0+436.672) liegt bei Station 0+394.884 und der Wert garantiert 41.788m in beiden Richtungen eine Gerade. Damit wäre eine Insel von 80m möglich.

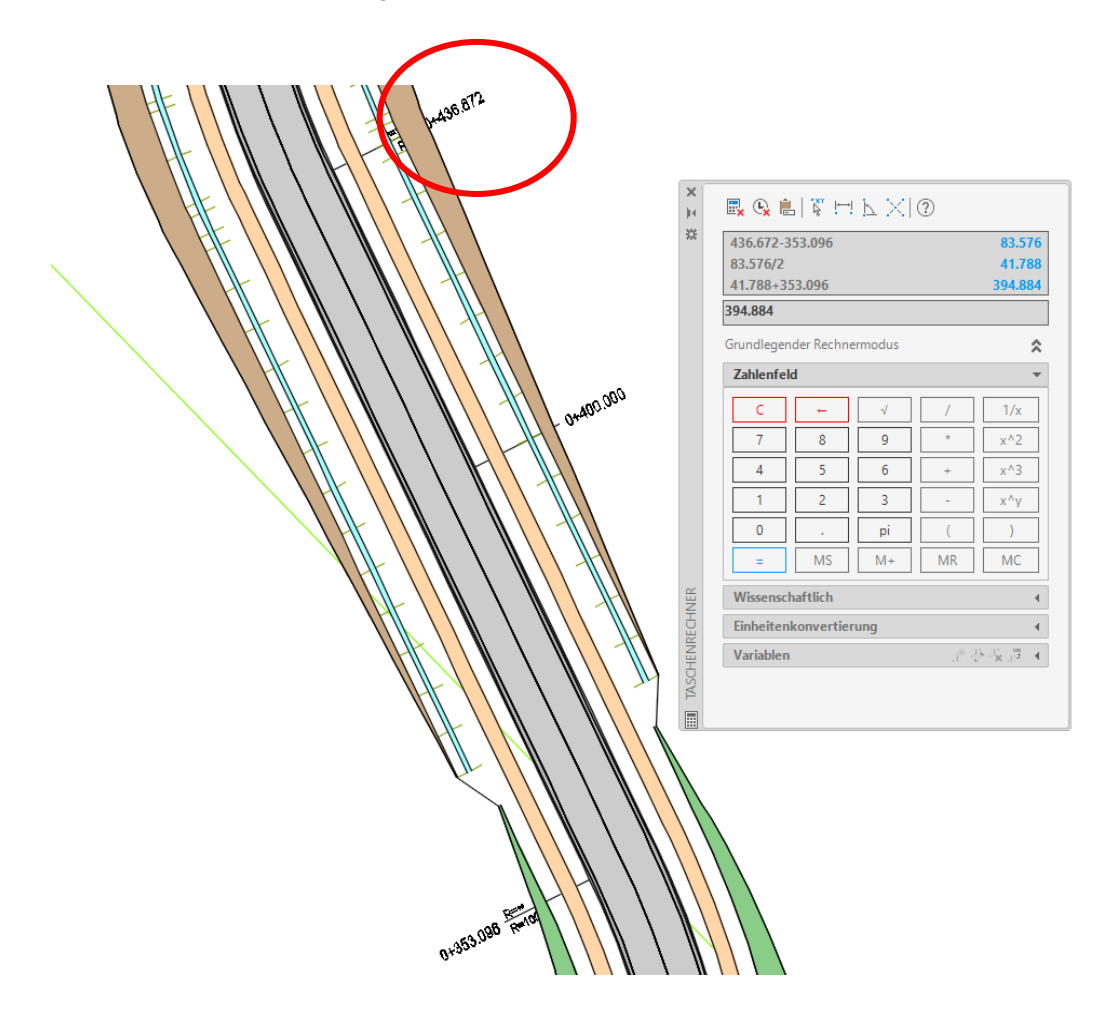

Der neue errechnete Wert für die Station wird eingegeben (Station 0+394.884). Bei allen anderen Werten dieser Karte bleibt es bei der Voreinstellung.

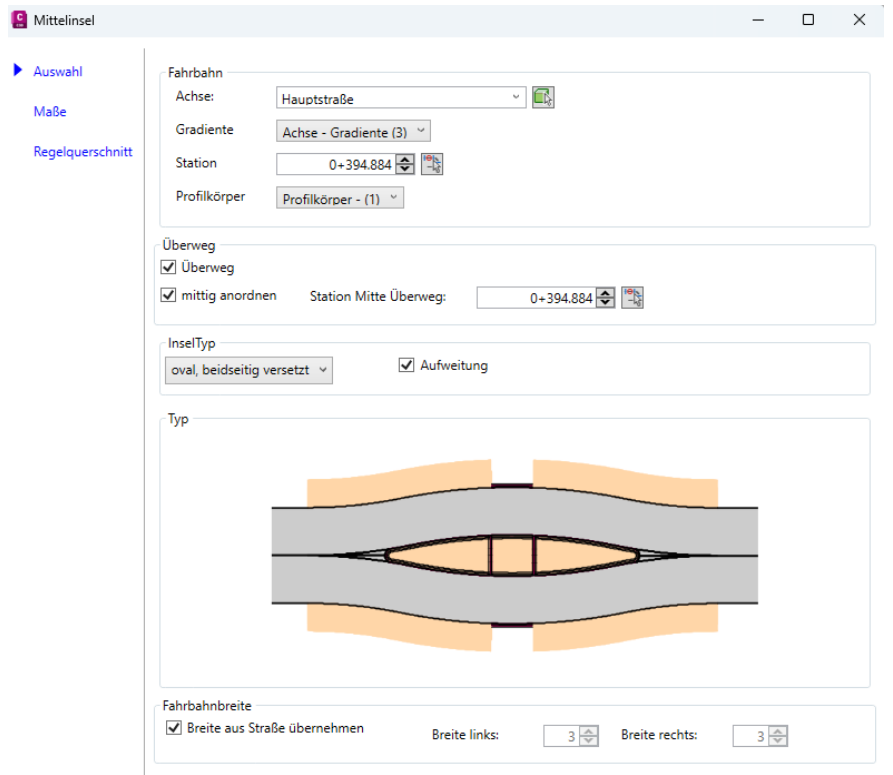

Um die Funktion und die Überlegungen zum Stations-Wert zu testen, wird 80m für die Gesamtlänge der Insel vorgegeben. Mit dem Klick in das Feld wird der Wert in der Skizze gezeigt.

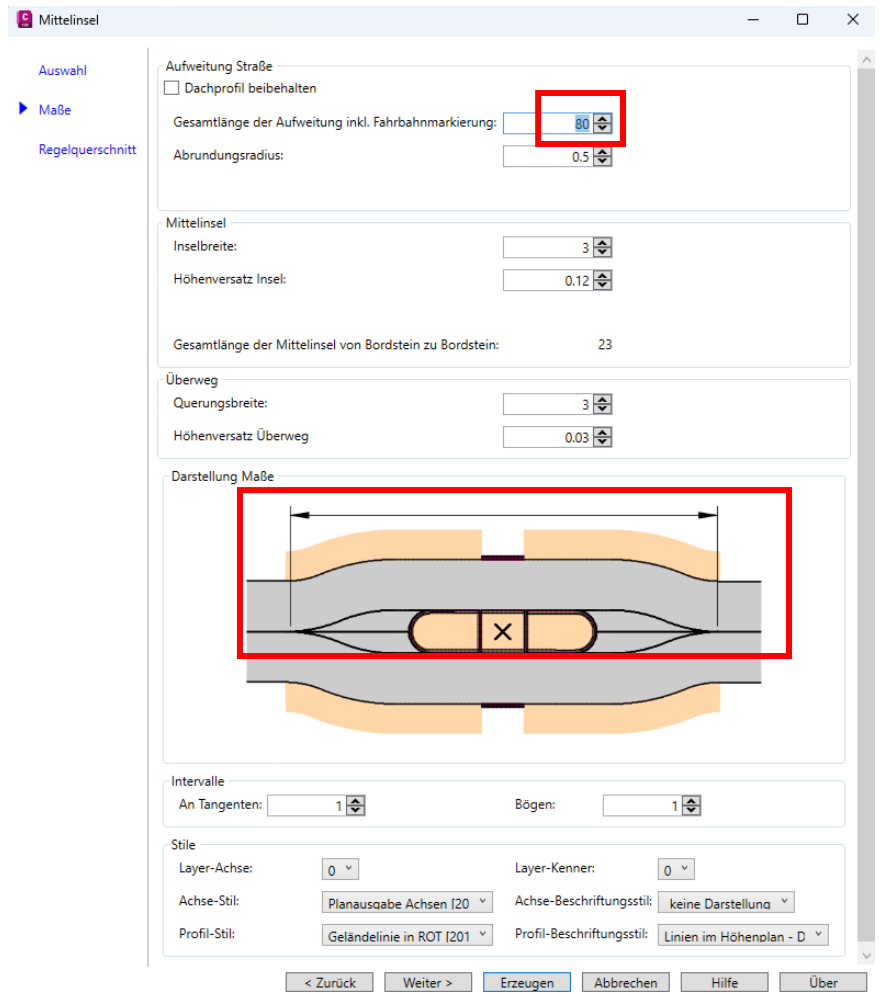

Hinweis:

Mit der Funktion "Einlesen" werden Querschnitte den einzelnen Kategorien zugewiesen und gleichzeitig in die Zeichnung importiert. Ein Neueinsteiger in die Funktionalität der Konstruktion solcher Objekte kann nicht wissen, was diese Elemente im Detail bedeuten oder welche Funktion diese haben..

Zu diesem Zeitpunkt kann niemand wissen, was sich zum Beispiel hinter einem Querschnitt "Insel Links" verbirgt.

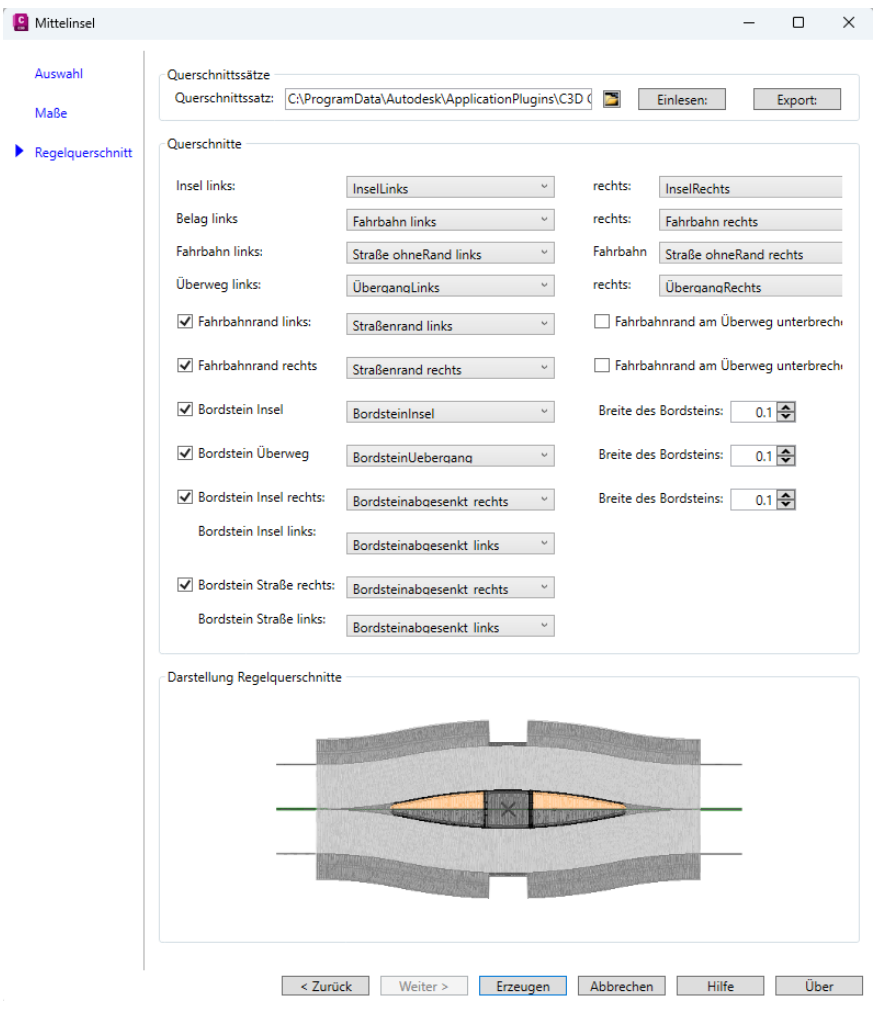

Die Insel wird erstellt, wenn die Insel in einem Bereich definiert ist, der sich ausschließlich innerhalb einer Geraden (Achs-Bestandteil) befindet.

Außer der Fahrbahn scheinen die Querschnittsbestandteile nicht zueinander zu passen?

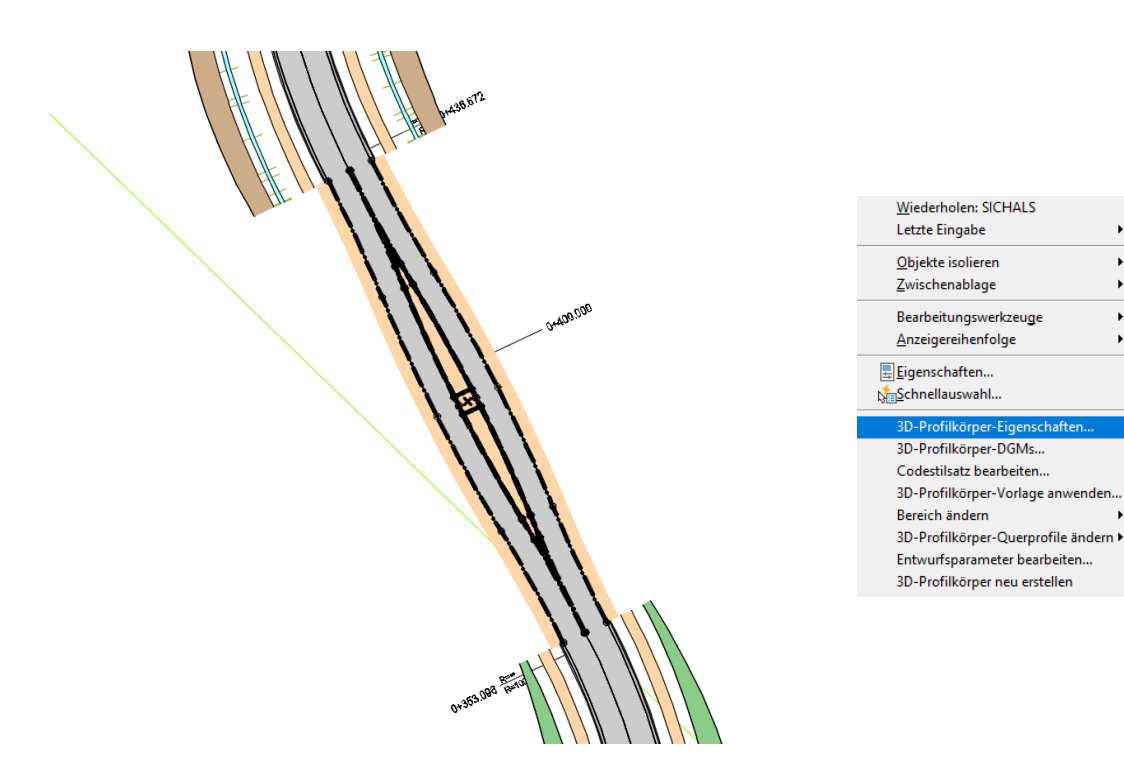

Innerhalb des 3D-Profilkörpers sind in Größenordnung neue Elemente eingebaut. Diese Elemente gilt es zu verstehen und in vielen Fällen anzupassen.

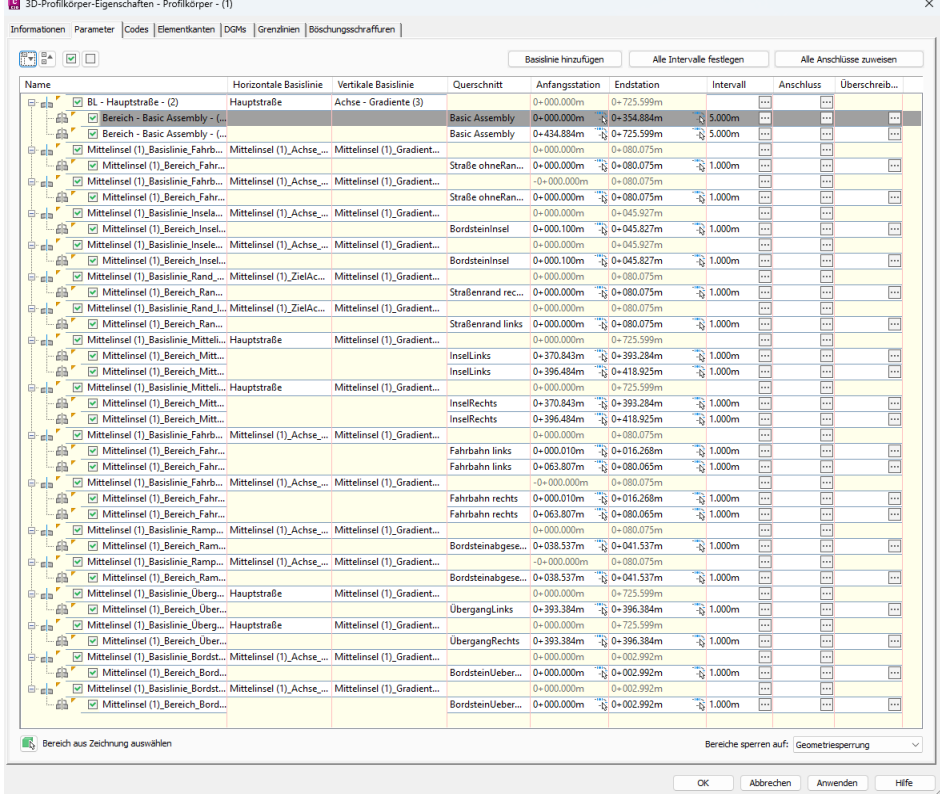

Durch Aktivieren und Deaktivieren bestimmter Bestandteile des 3D-Profilkörpers kann, der zu bearbeitende oder anzupassende Bereich ermittelt werden.

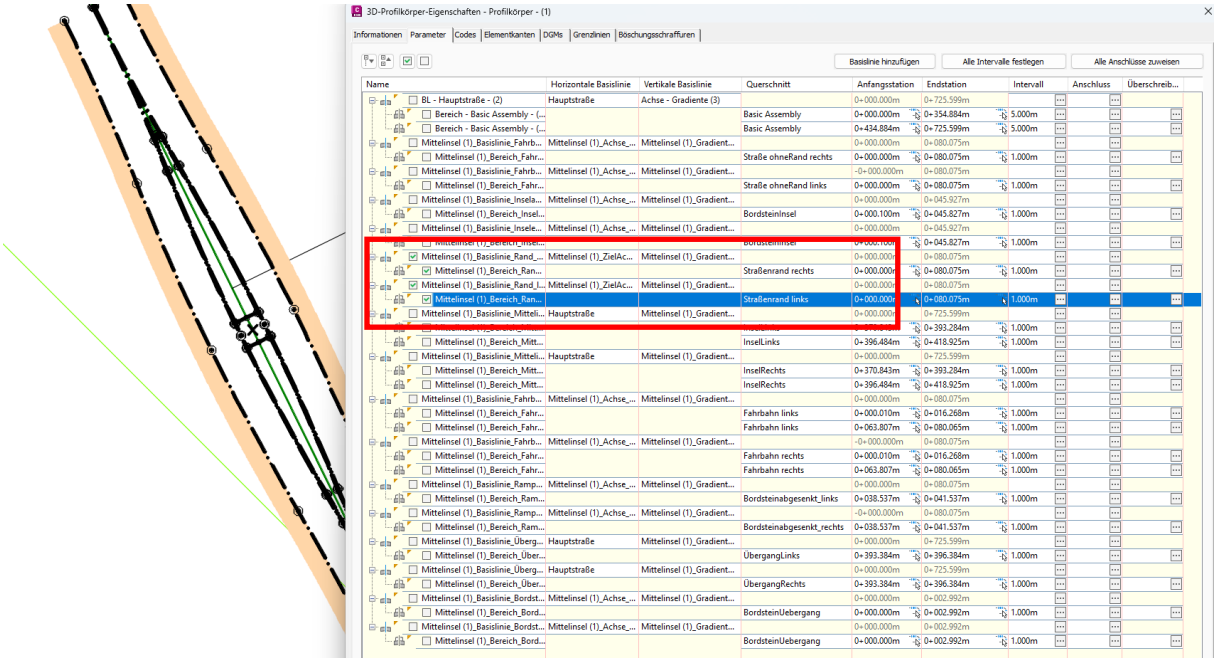

Die Elemente des zuständigen Querschnittes werden gelöscht (AutoCAD Löschen ist verwendbar) und die entsprechenden gültigen Elemente werden vom Ausgangsquerschnitt kopiert und am verwendeten Querschnitt ergänzt (AutoCAD kopieren ist hier nicht verwendbar).

#### Hinweis:

Das Kopieren, Verschieben, Spiegeln der Querschnittselemente muss mit speziellen Befehlen für die Bearbeitung der Querschnitte erfolgen!

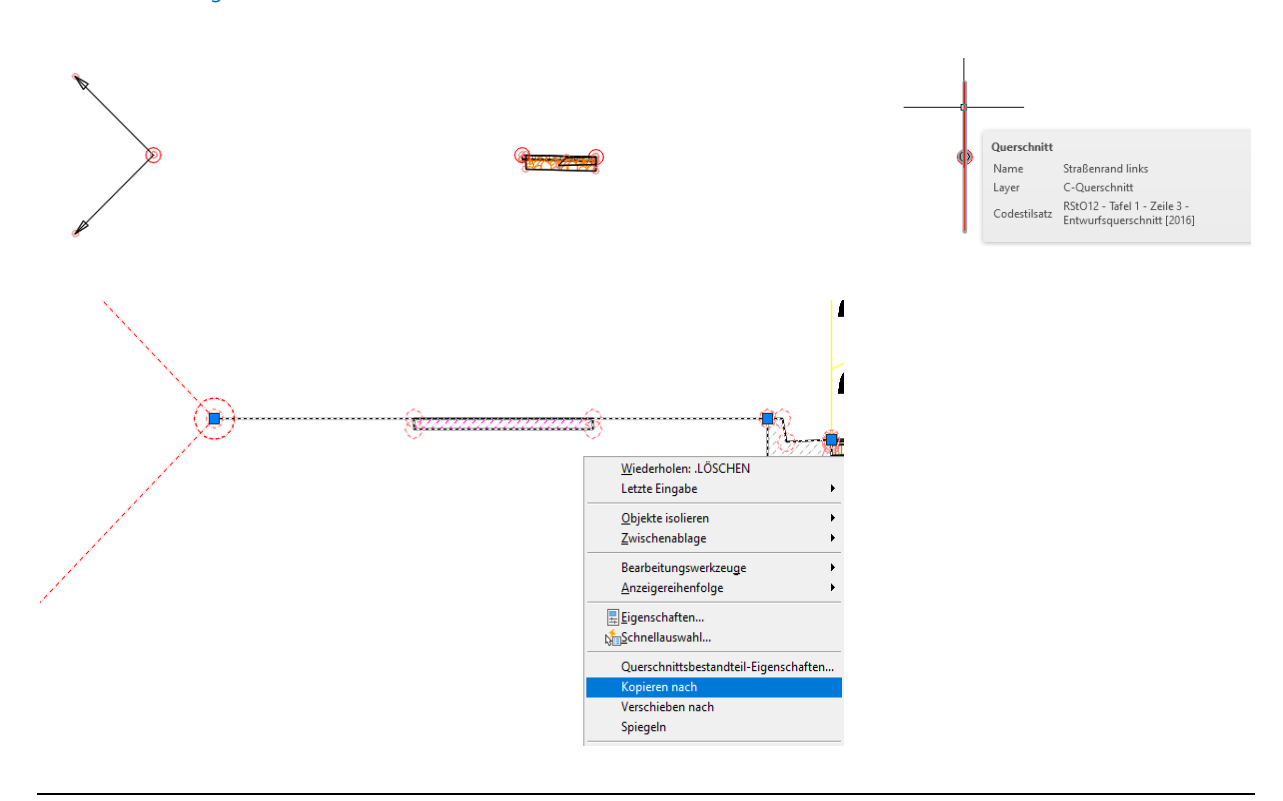

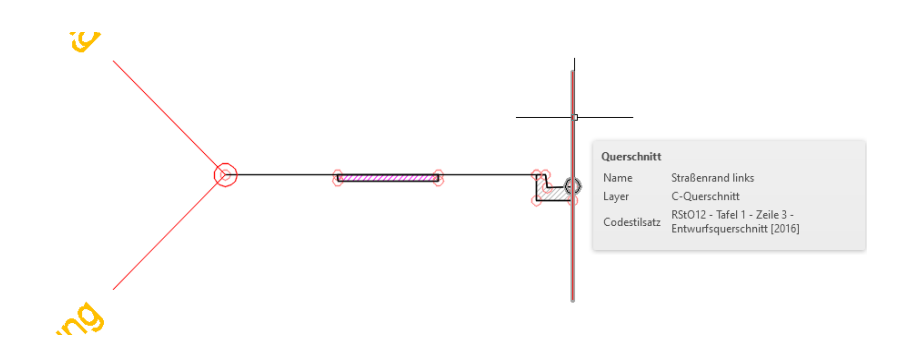

Die Korrektur wird für die rechte und linke Seite vorgenommen. Eventuell sind die entsprechenden Anschlüsse ebenfalls zu überprüfen.

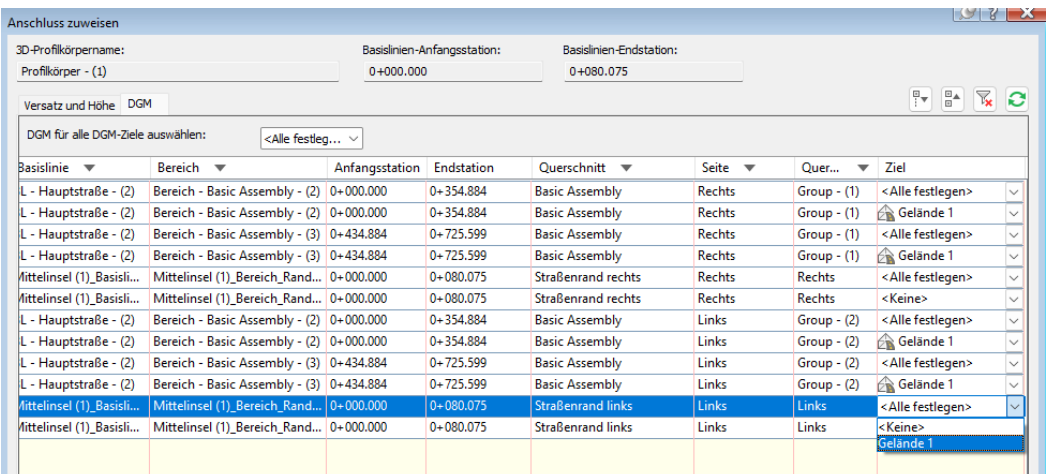

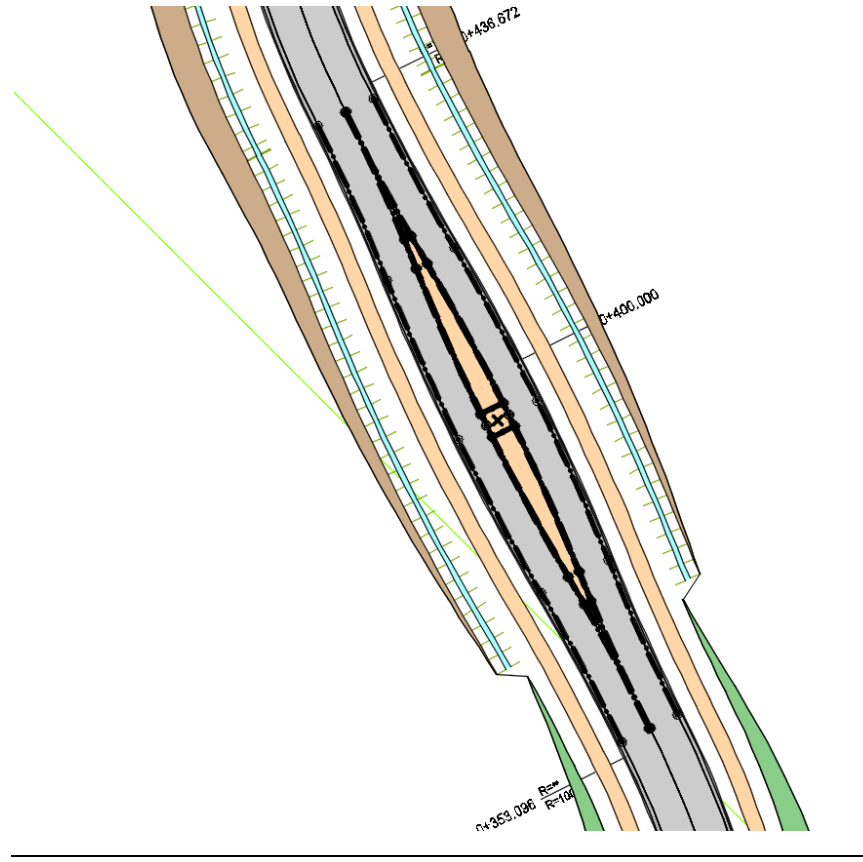

# **2.1 Mittelinsel "Ändern", "Löschen"**

Das Ändern und das Löschen der Mittelinsel ist möglich.

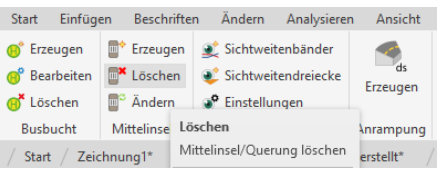

Zum Ändern oder Löschen ist das Symbol, das Kreuz in der Mitte anzupicken (Block).

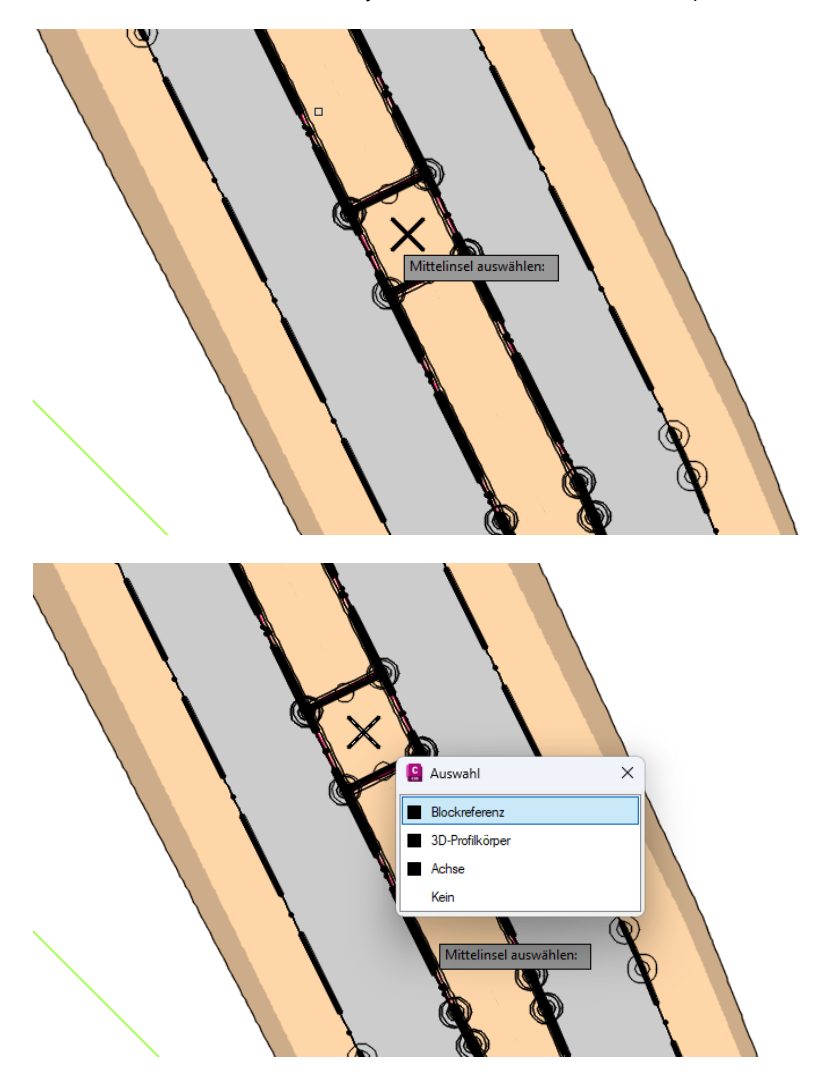

Eine der wichtigsten Änderungen scheint die Anpassung der Bordsteinbreite zu sein. Die Bordstein-Breite ist im vorliegenden Fall auf 0.15m anzupassen.

Ohne diese Anpassung zeigen Querschnitte oder Querschnitts-Elemente Überlappungen.

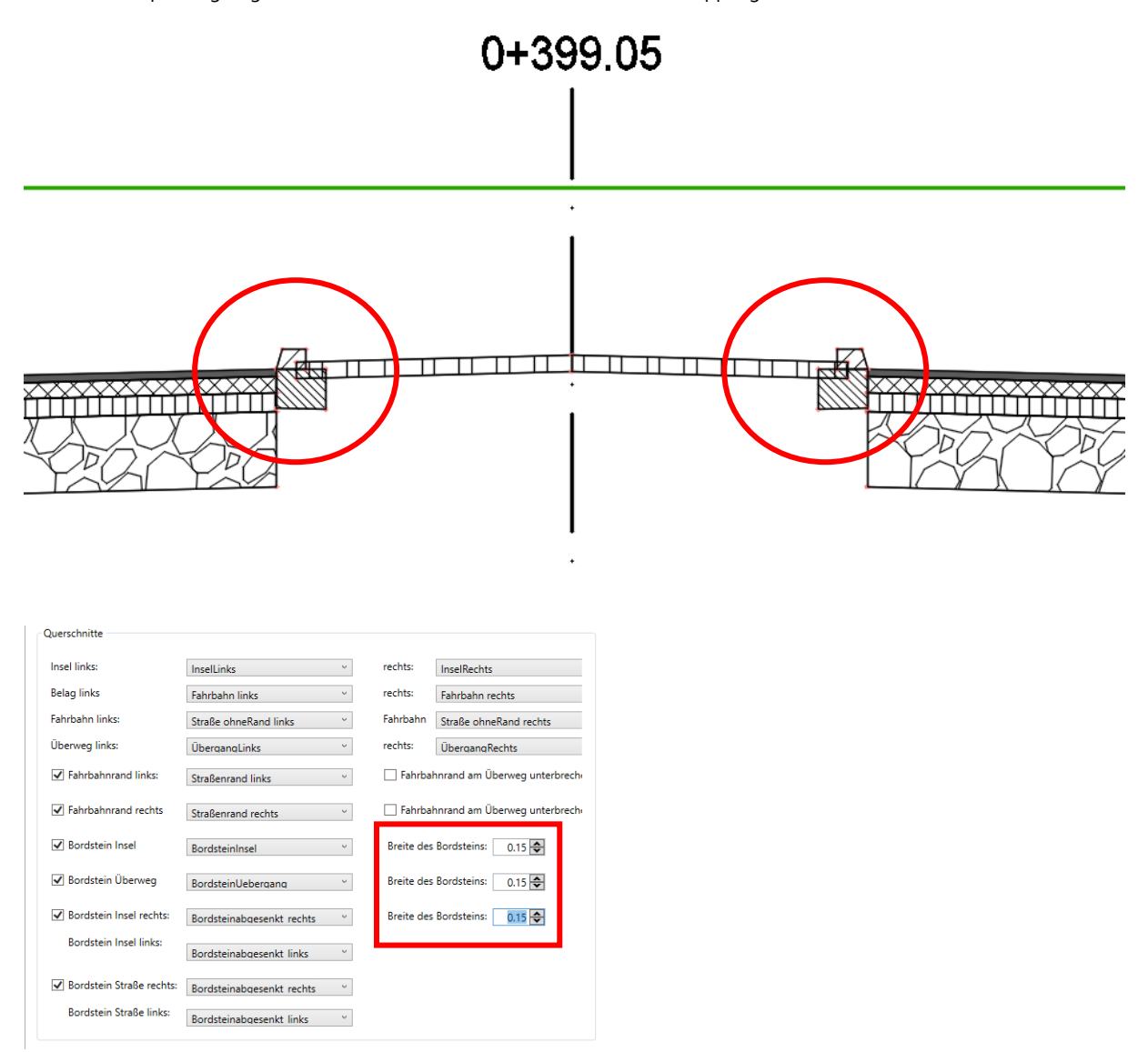

#### **2.2 Manuell erstellter eigner Querschnitt (RQ 7m)**

Technisch ist es möglich komplett eigene Querschnitte zu verwenden.

#### Es wird die Zeichnung "**Ausgangs-Situation.dwg**" geöffnet.

Beispielhaft wird ein eigener Querschnitt erstellt und die einzelnen Elemente werden weitgehend als Bestandteile der Insel übernommen. Zur Kontrolle der überarbeiteten Insel werden der 3D-Profilkörper-Querprofil-Editor und Querprofilpläne gezeigt.

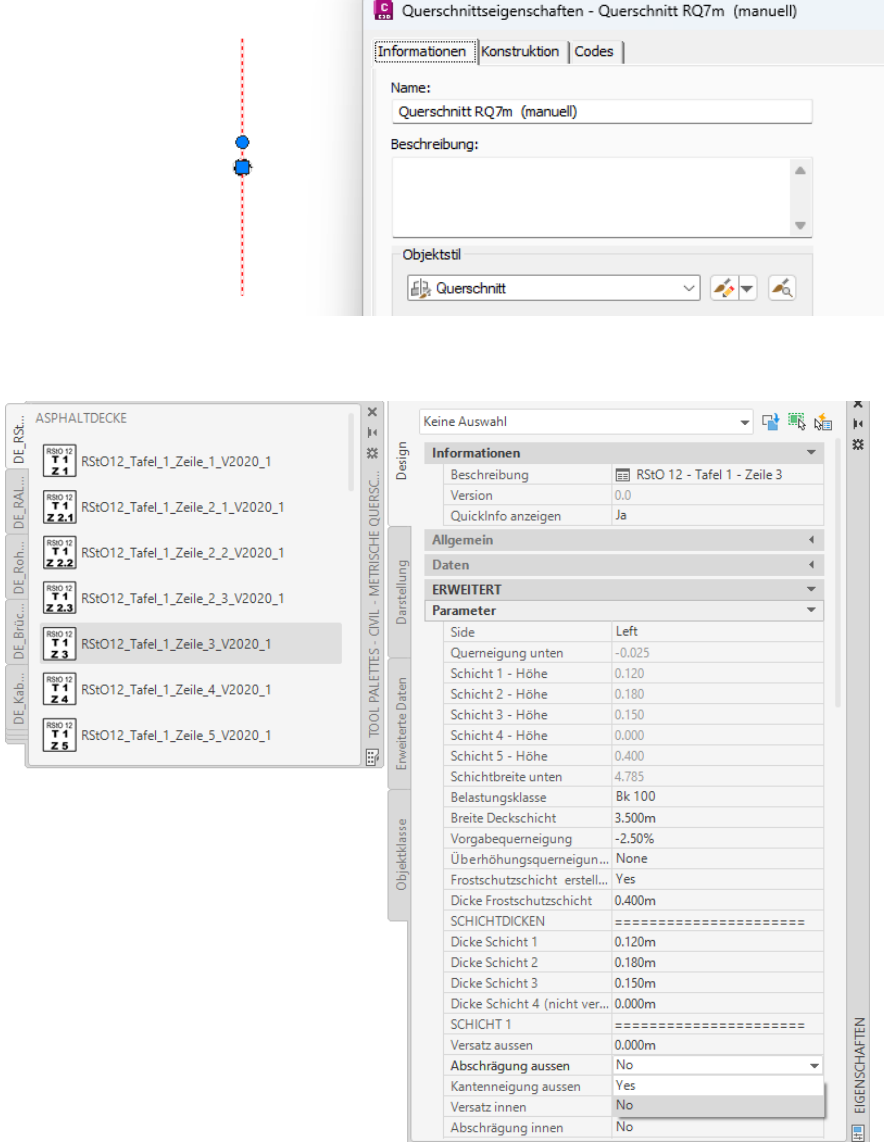

Die Fahrbahneigenschaften bleiben nicht wie im nachfolgend gezeigten Bild. Der äußere Versatz wird an den Bord mit Beton-Mulde später angepasst.

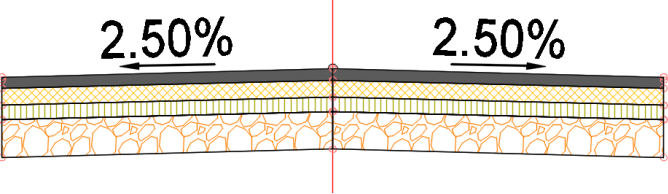

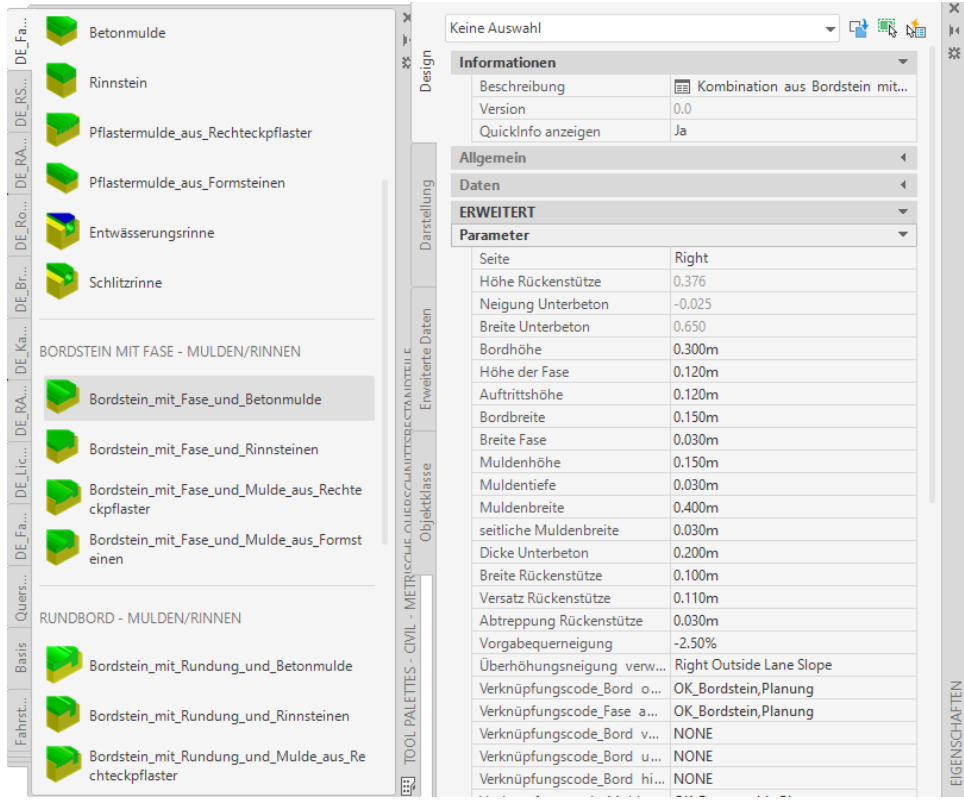

Es wird ein Bord mit Beton-Mulde und eine Gehweg mit Pflaster verwendet. Den Abschluss bilden ein Bord und ein Böschungselement, das im Einschritt einen Straßengraben zeigen wird.

Alle Parameter sind so aufeinander abgestimmt, damit ein in sich schlüssiger Querschnitt entsteht.

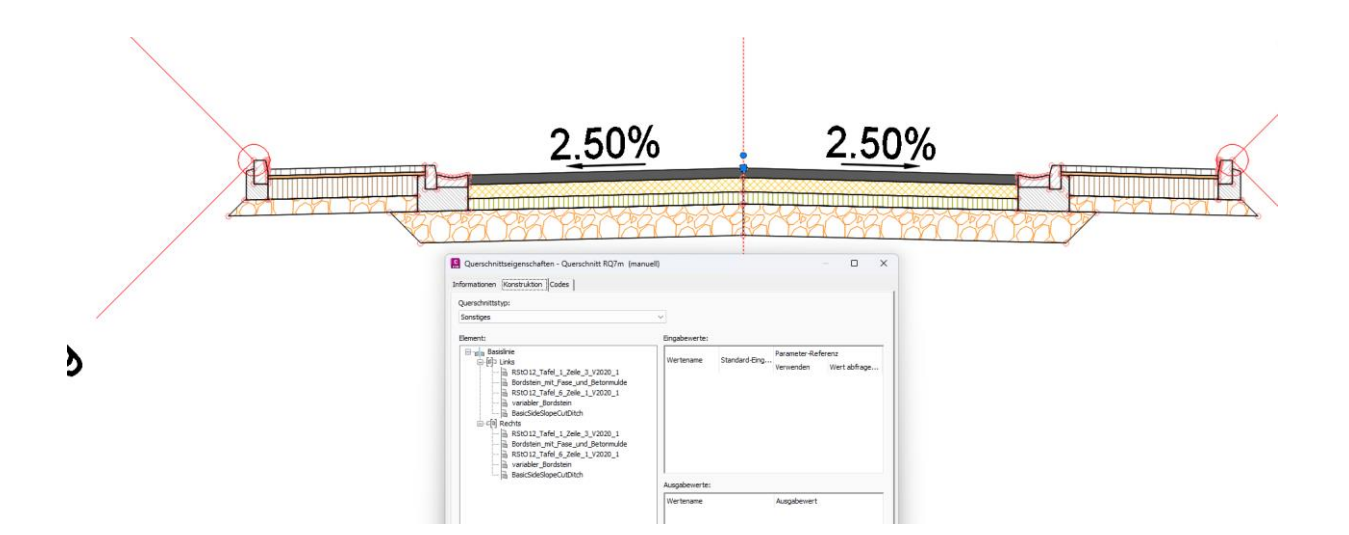

Der neue Querschnitt wird innerhalb der 3D-Profilkörper Eigenschaften ausgetauscht.

#### Hinweis:

Im Bereich Anschuss ist eventuell die DGM Zuweisung für die Böschungselemente zu erneuern.

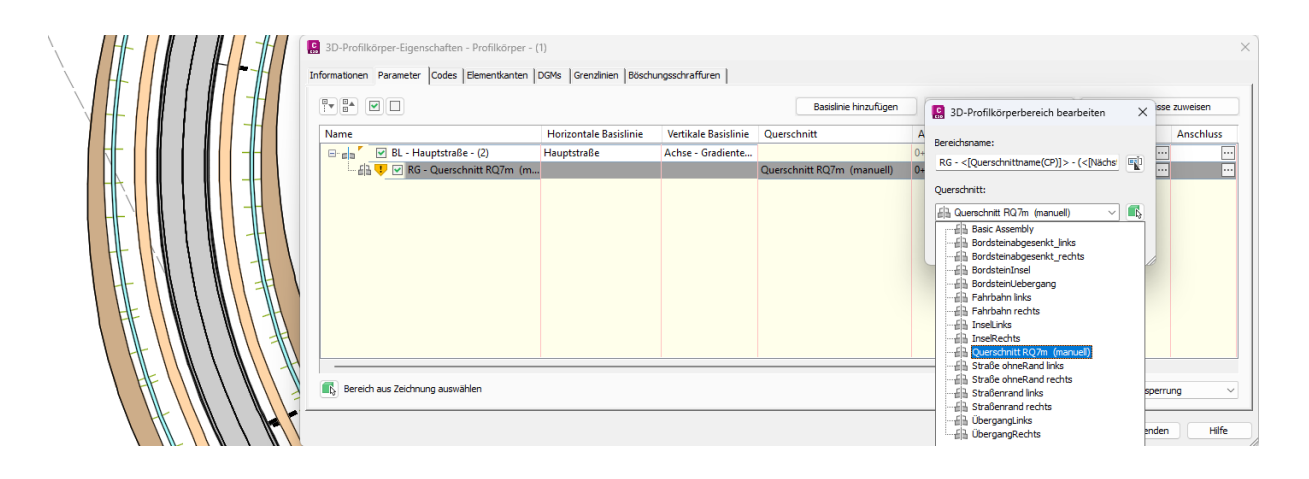

Der 3D-Profilkörper ist neu erstellt und damit ist erneut die Voraussetzung für eine weitere "Mittelinsel" gegeben.

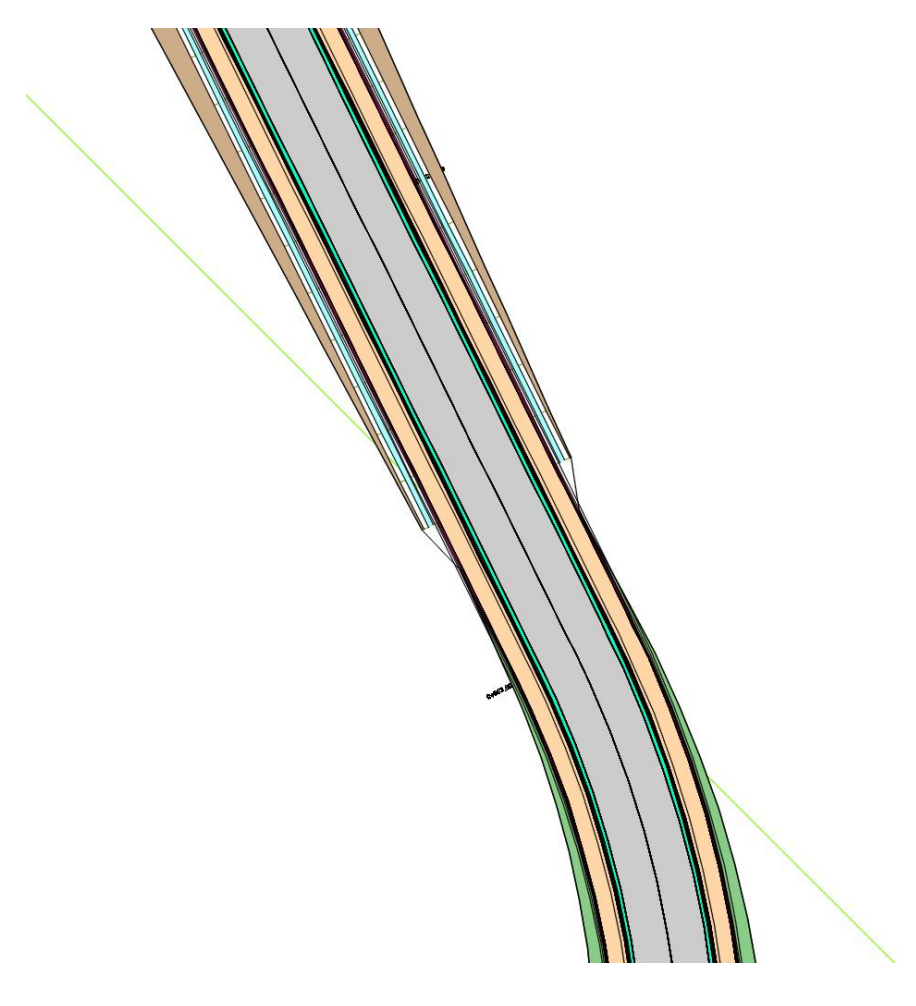

Für diese Variante wird eine geradlinige Insel, beidseitig versetzt gewählt. Die Aufrufe für Achse, Gradiente und 3D-profilkörper bleiben die Gleichen. Auch der Stationswert für die Mitte der Insel wird nicht geändert.

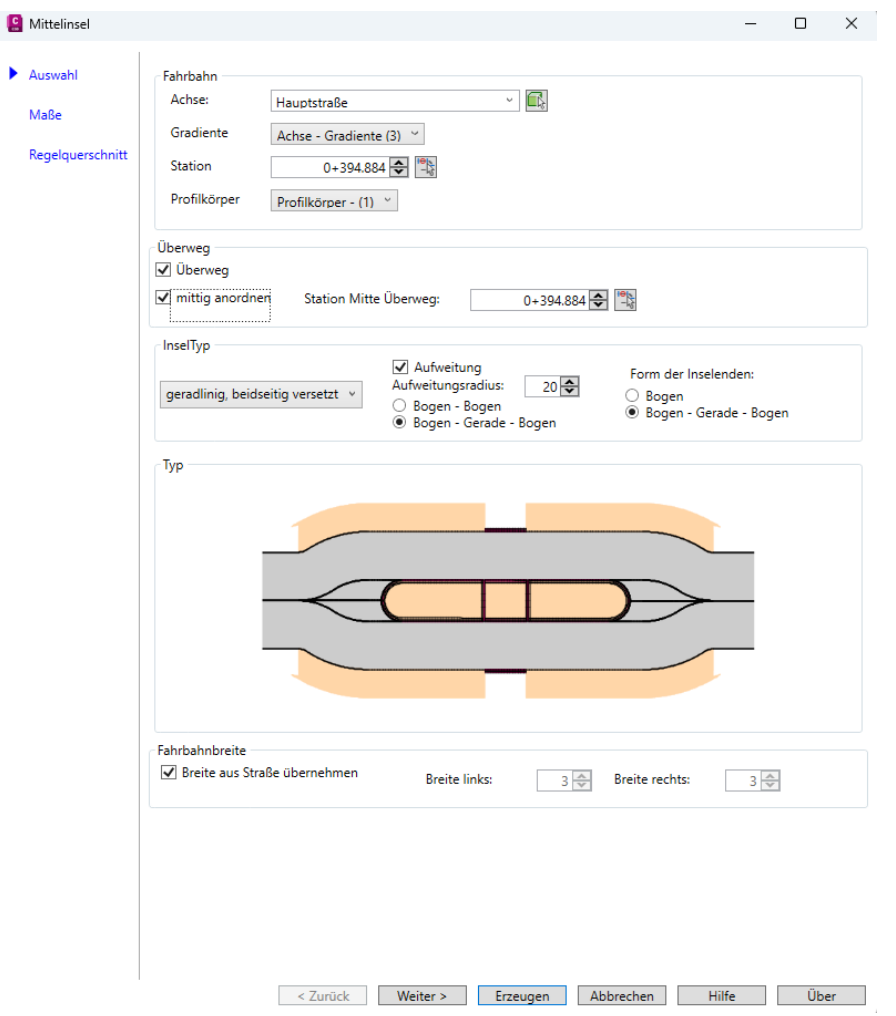

Die Insel-Länge wird mit 70m festgelegt.

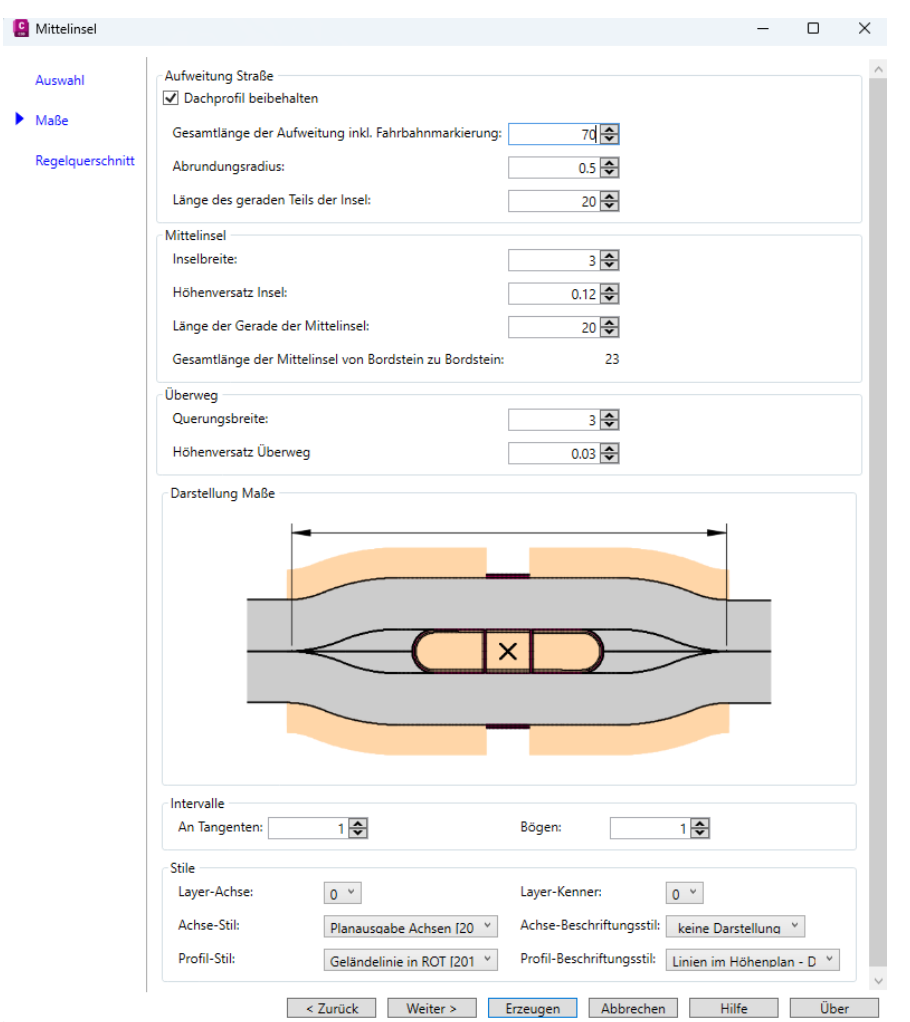

Der Aufruf der Querschnitte bleibt ebenfalls bestehen. Wichtige Änderung, die Breite der Bordsteine wird auf 0.15m angehoben.

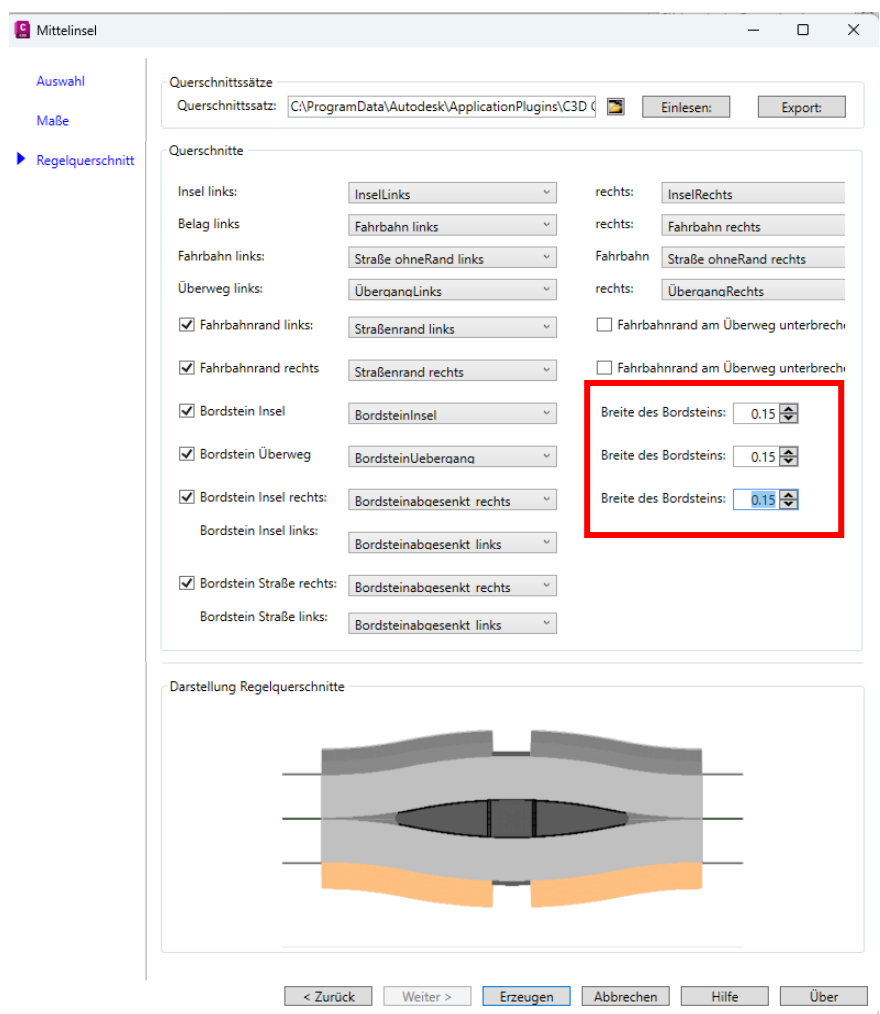

Die Insel ist erstellt.

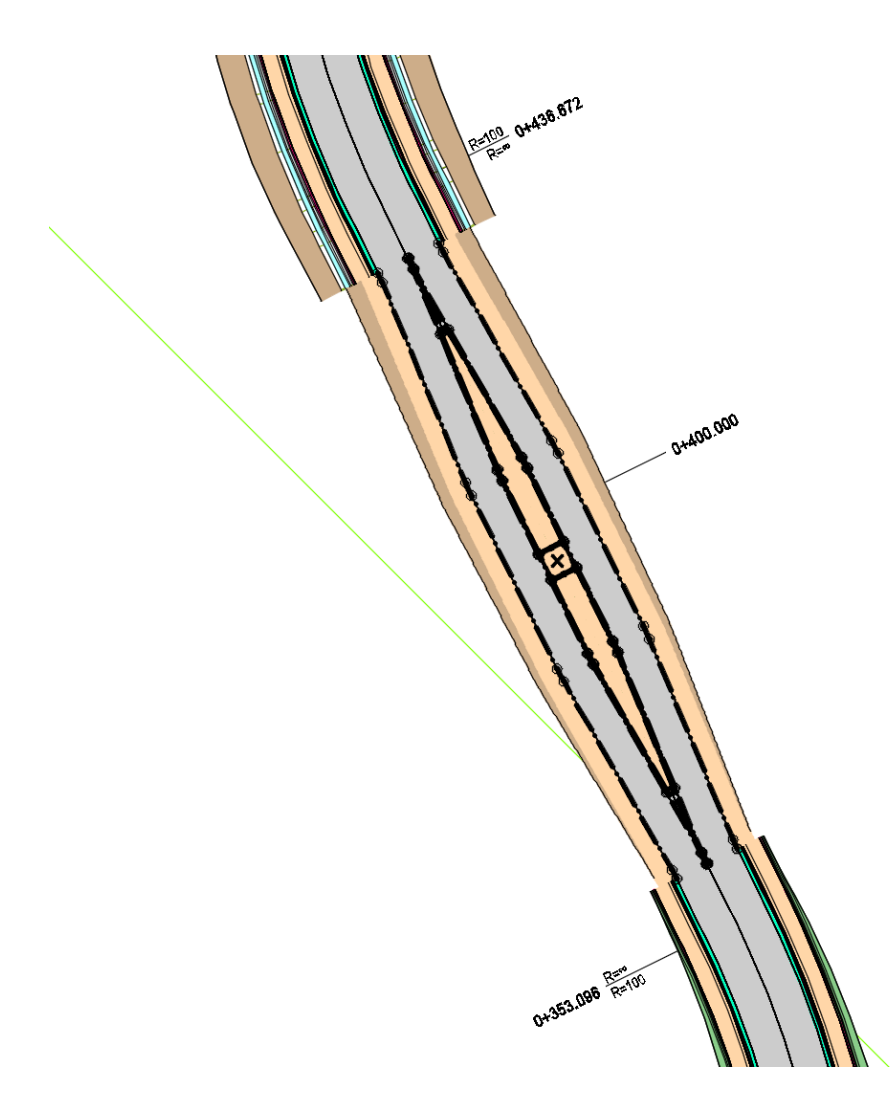

Weil die Querschnitte global vorgegeben sind, stimmen diese mit den Anforderungen für die vorhandenen Straße nicht überein.

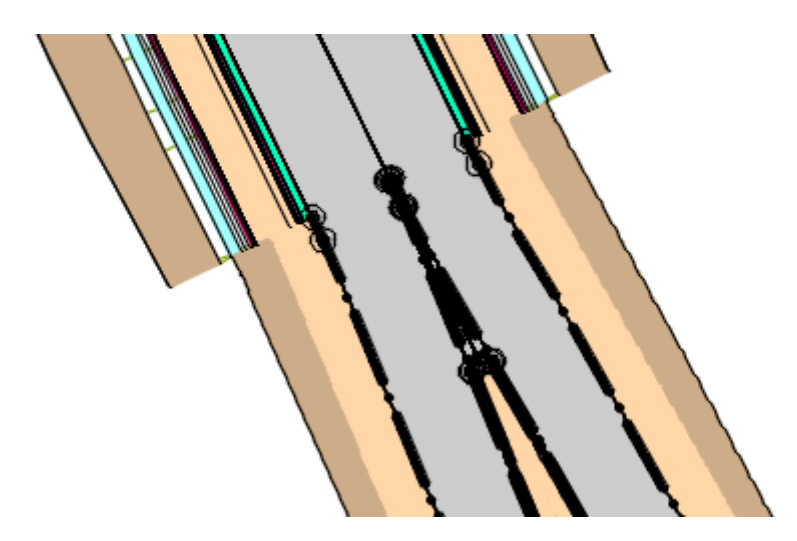

Mit einem komplexen Verständnis des 3D-Profilkörpers (3D-Profilkörper Eigenschaften, Karte Parameter) können die vorhandenen Querschnitte ausgetauscht oder verändert werden, um eine Anpassung der vorhandenen, vorgegebenen Situation an die planerisch geforderte Situation zu erreichen.

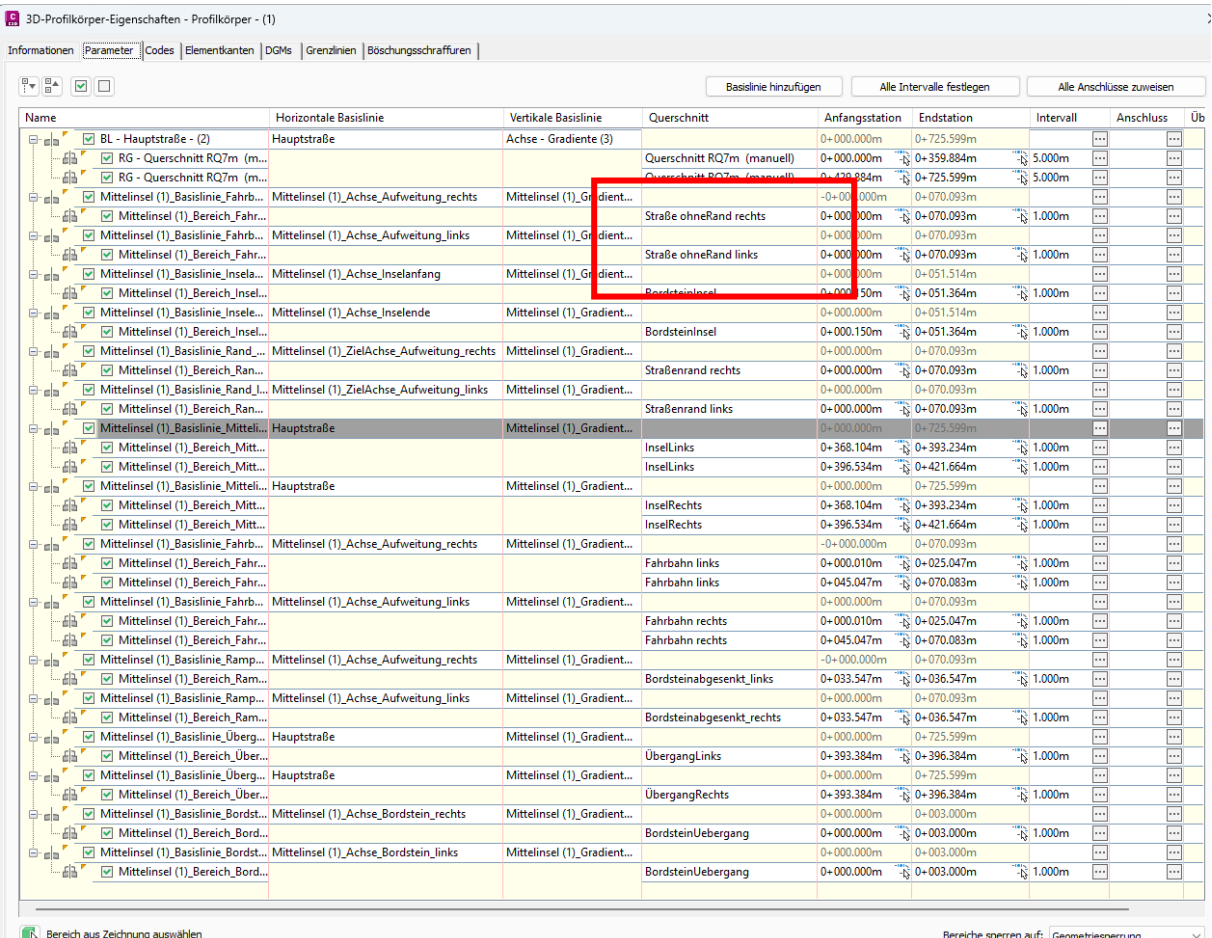

 $\overline{\alpha}$ Abbrechen Anv Hilfe

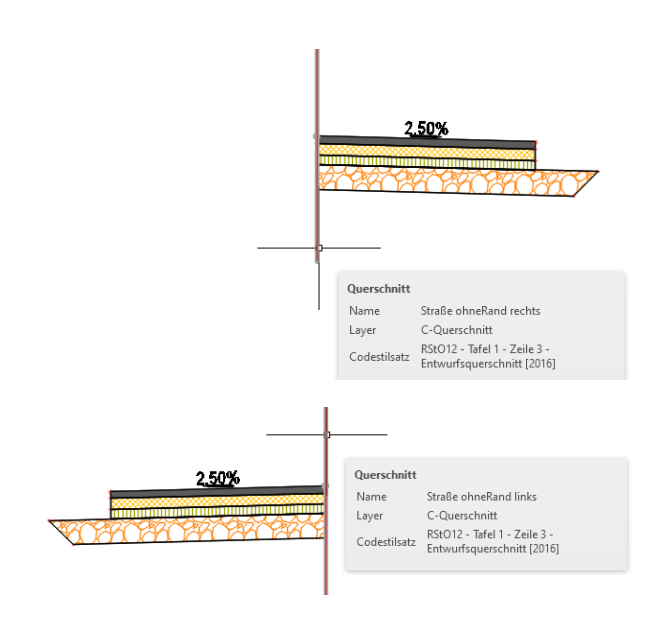

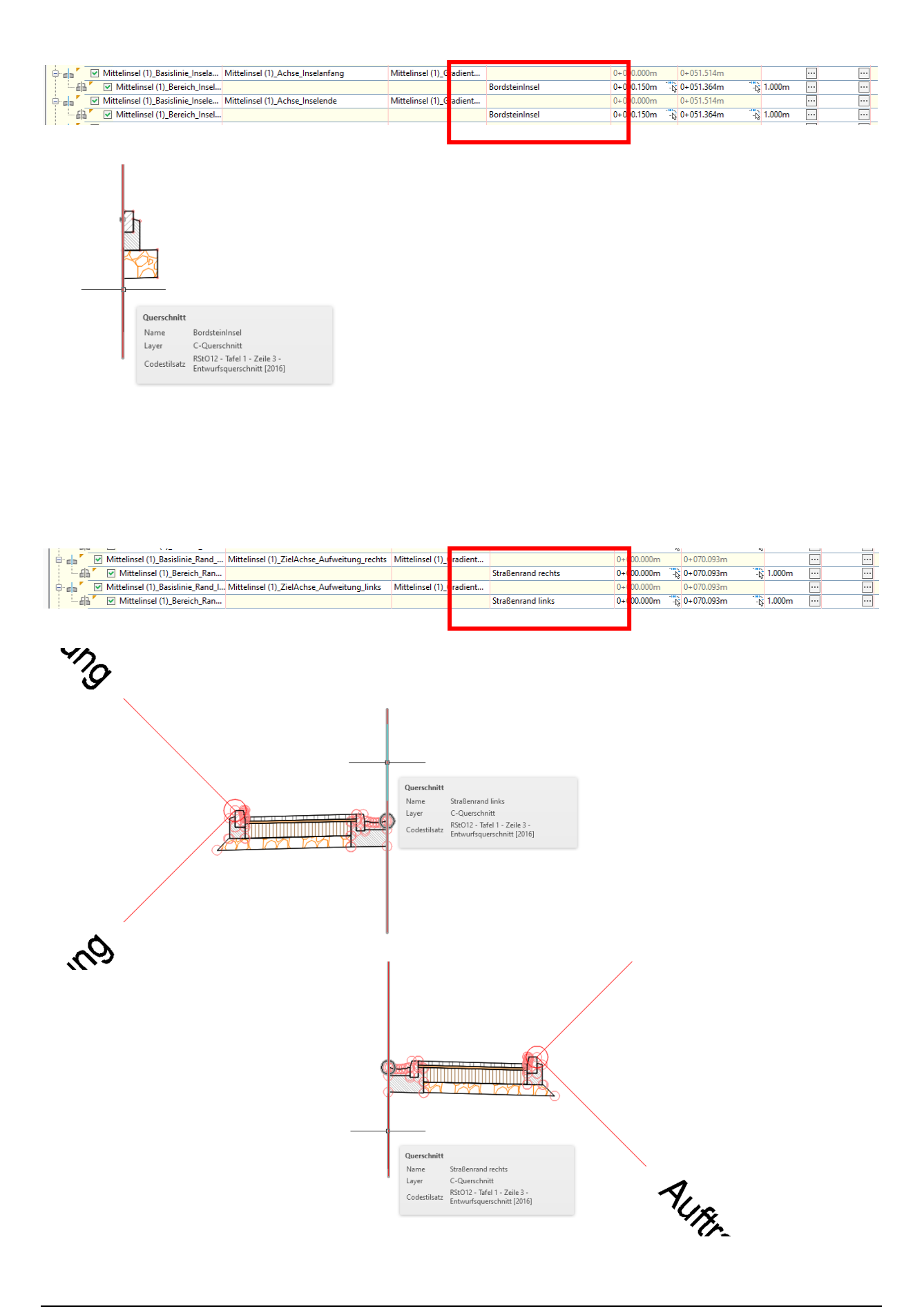

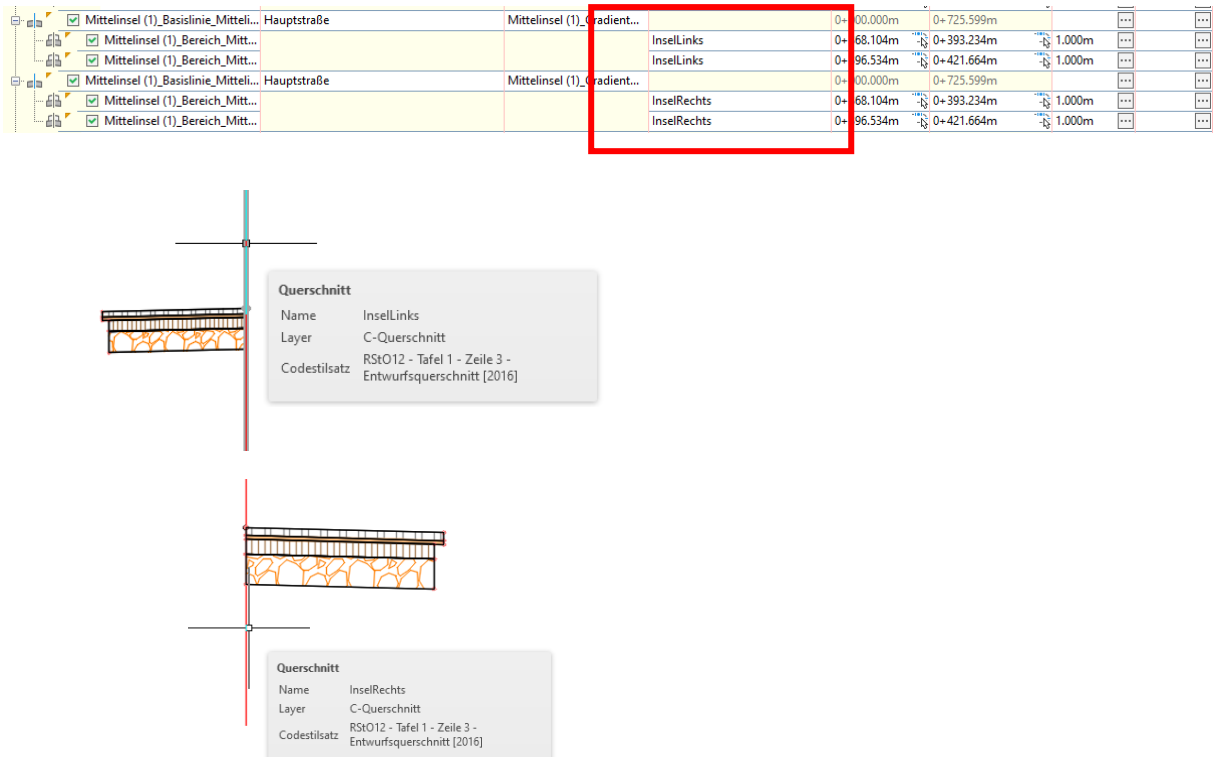

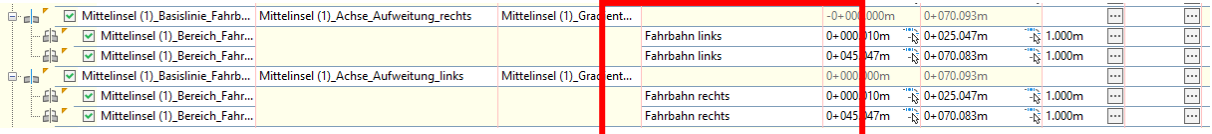

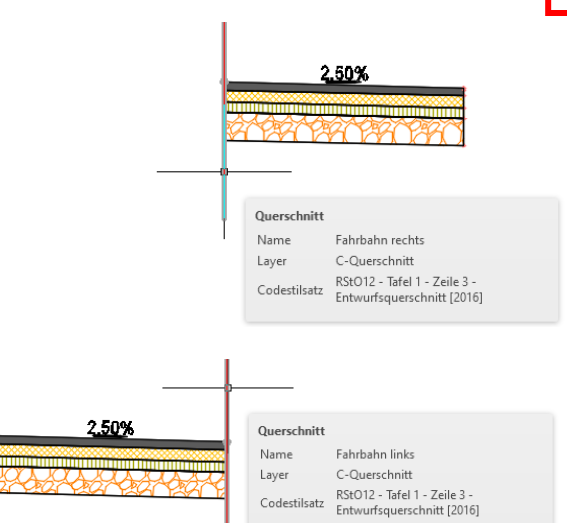

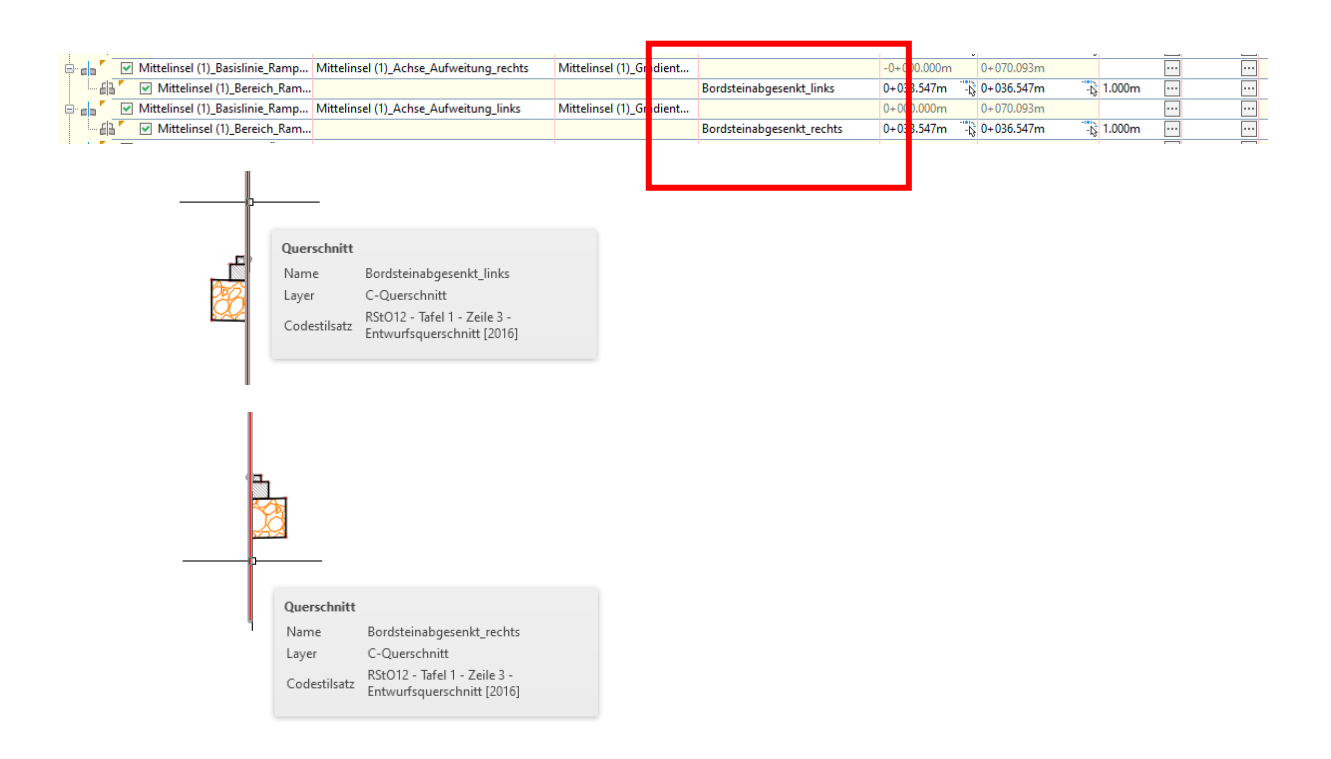

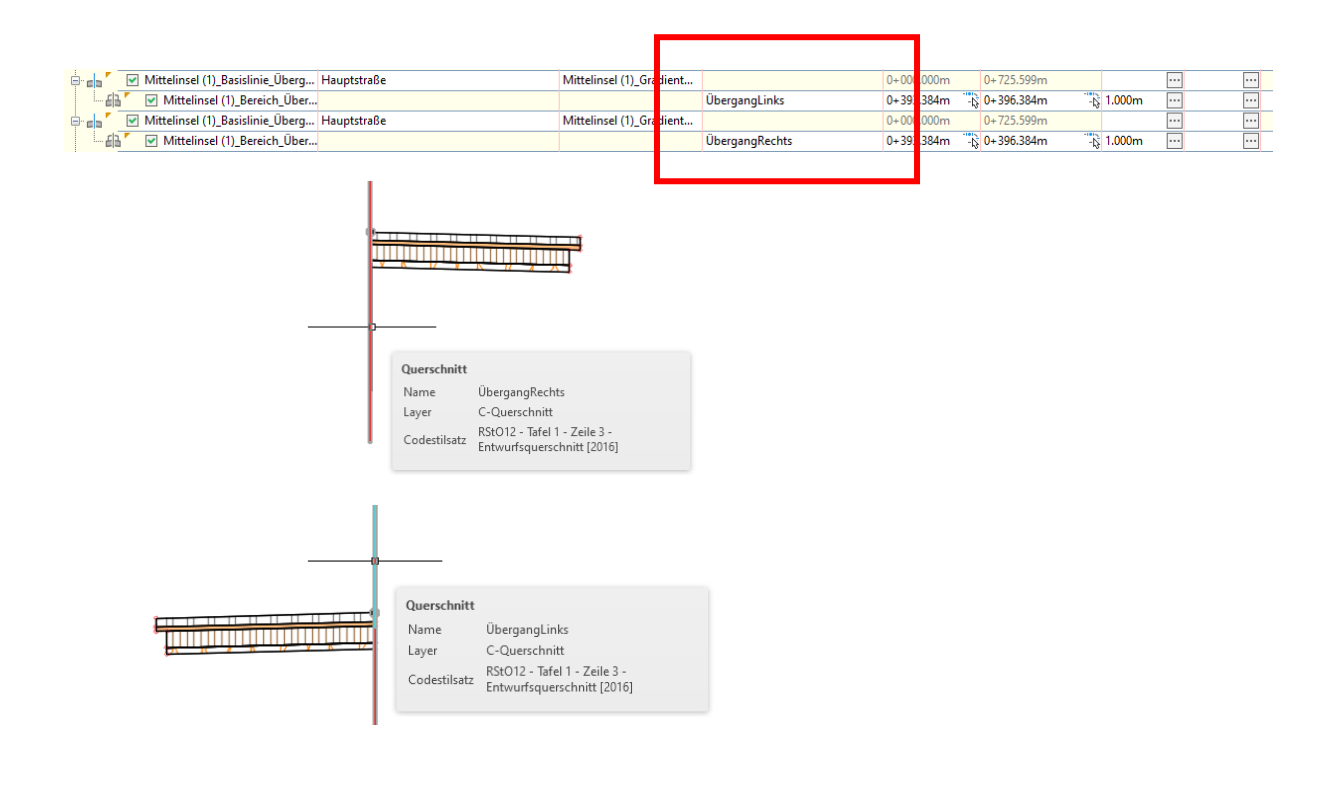

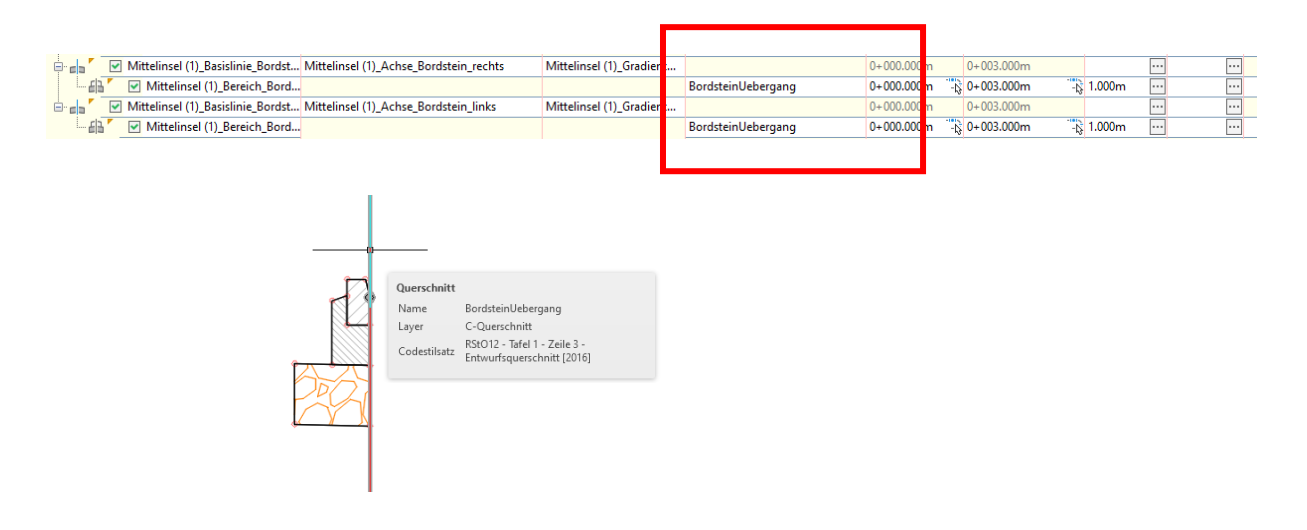

Die Insel wir im Lageplan, 3D-Profilkörper-Querprofil-Editor und Querprofilplänen gezeigt. Um die Querprofilpläne zu zeigen, werden Querprofillinien erstellt.

#### **Lageplan:**

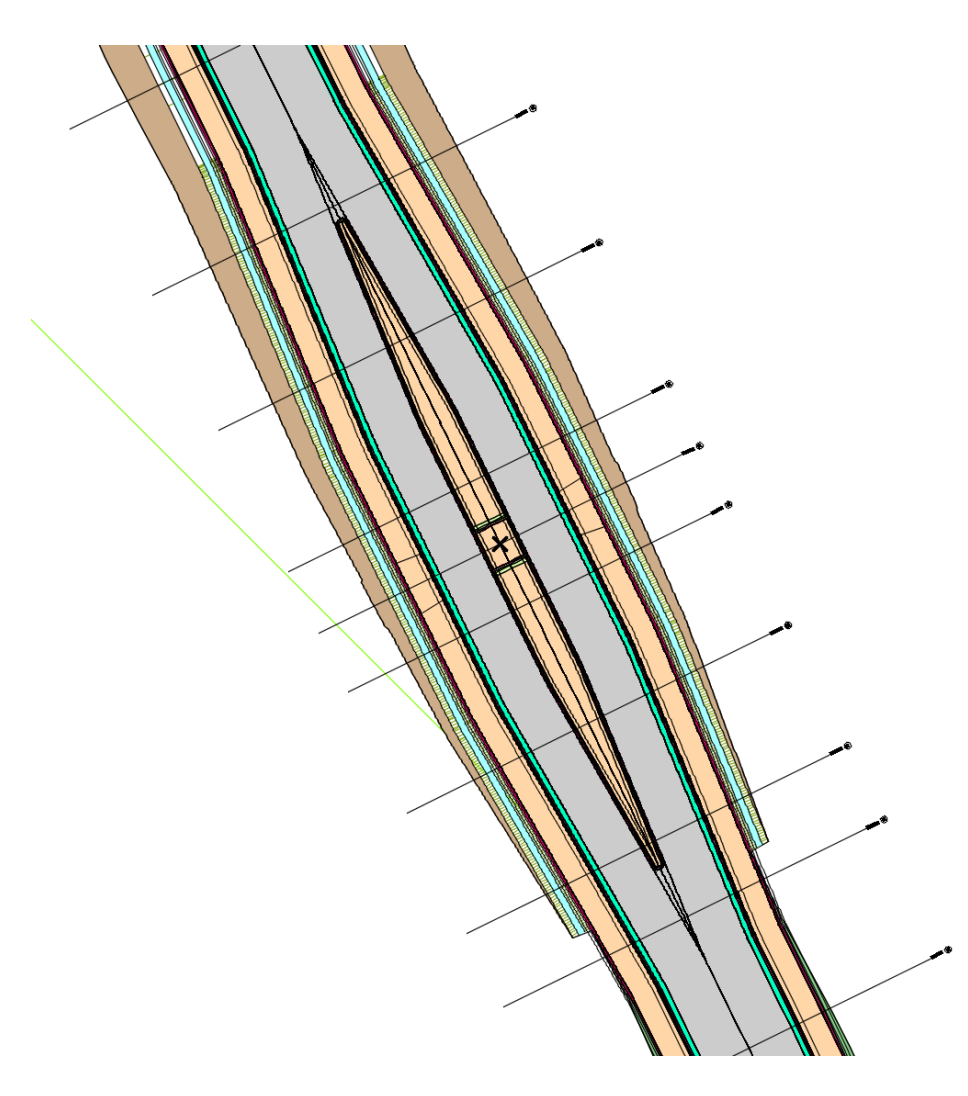

#### **3D-Profilkörper-Querprofil-Editor**

Die Darstellung im 3D-Profilkörper-Querprofil-EEditor ist zur schnelleren Kontrolle geeignet. Für eine Bemaßung und eine detailliertere Kontrolle sind eher Querprofilpläne zu empfehlen.

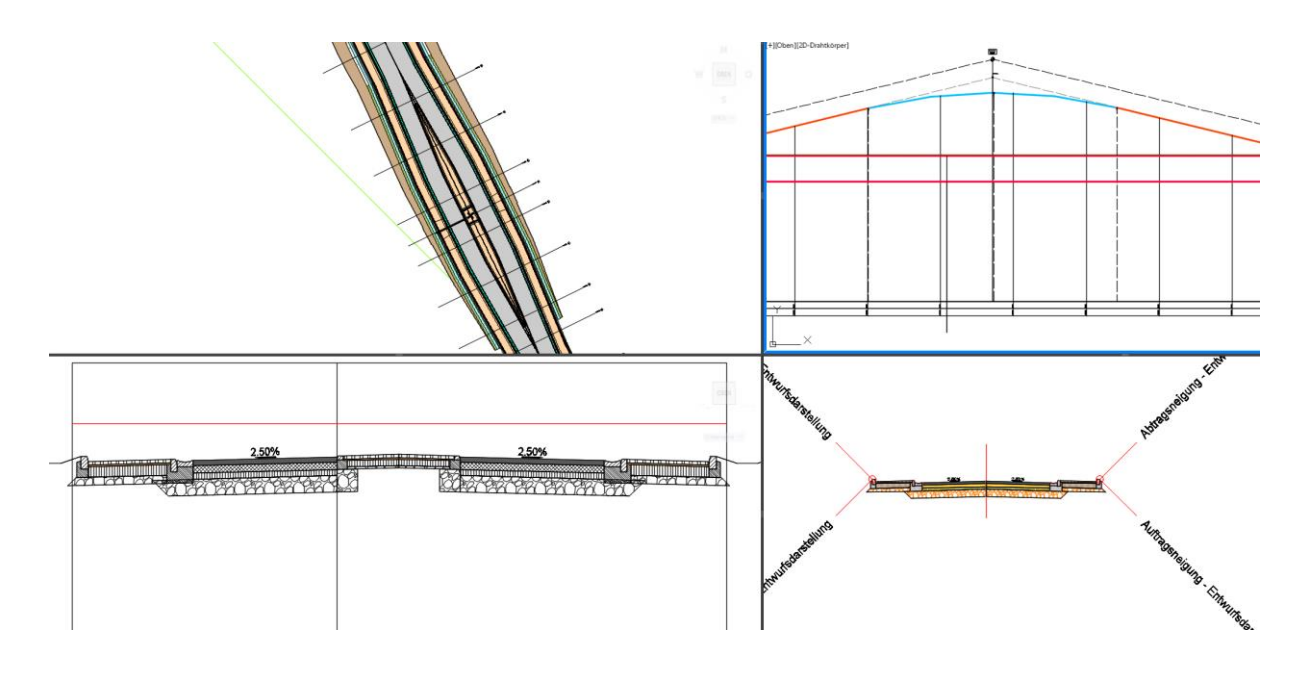

#### **Querprofilplan**

Es wird der Querprofilplan gezeigt, das in der Mitte des Überganges erstellt wurde.

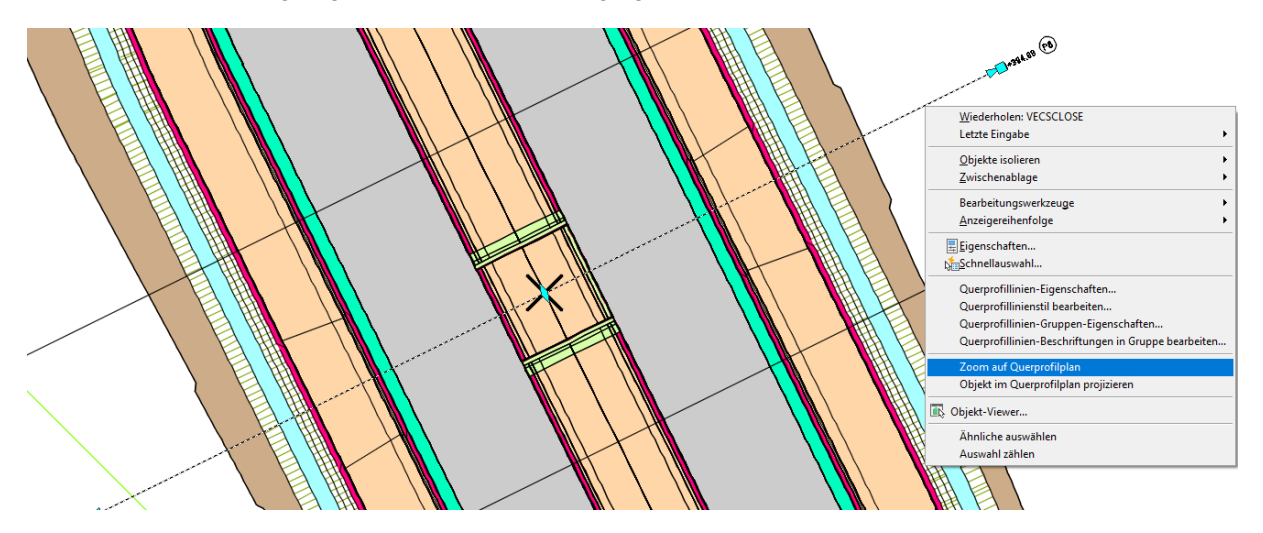

Querprofipläne ermöglichen mehrere Optionen zur Beschriftung. Die Bilder zeigen einmal eine einfache AutoCAD Beschriftung, um Höhendifferenzen darzustellen und zu kontrollieren.

Das Bild zeigt die Beschriftung der abgesenkten Bordsteine im Bereich des Übergangs.

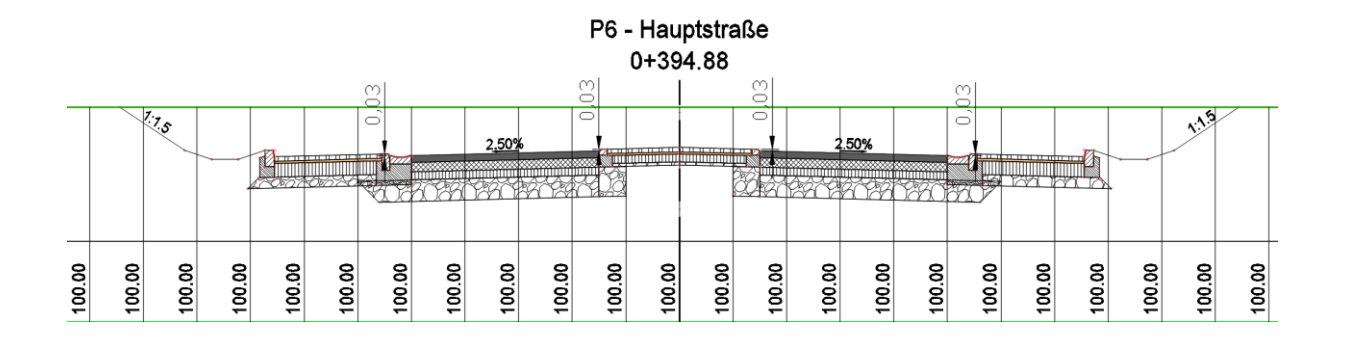

Die zweite Möglichkeit ist eine Civil 3D Beschriftung im Band, hier ebenfalls reduziert auf die abgesenkten Bordsteine.

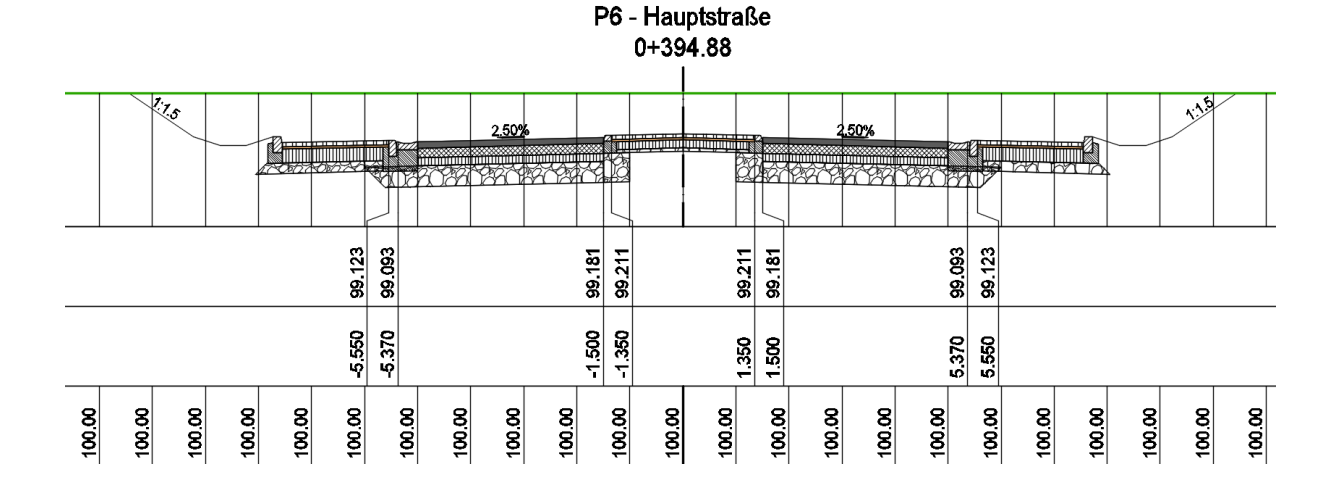

Die folgenden Bilder zeigen eine Bereich außerhalb des Übergangs.

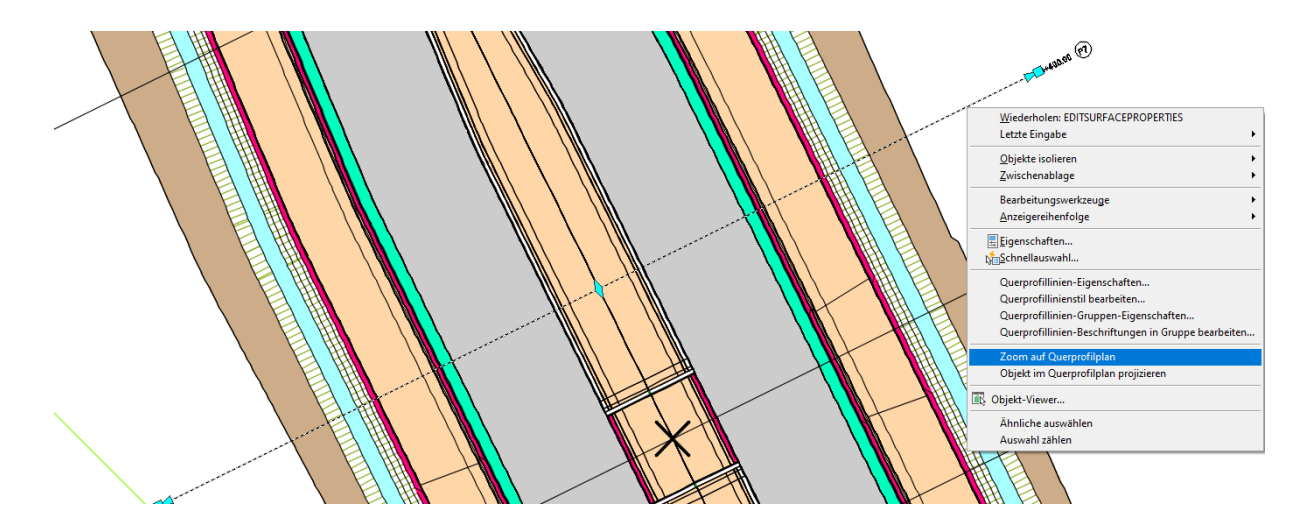

An der Station 0+400.00 ist die Höhe der Borde von 0.12m zu sehen.

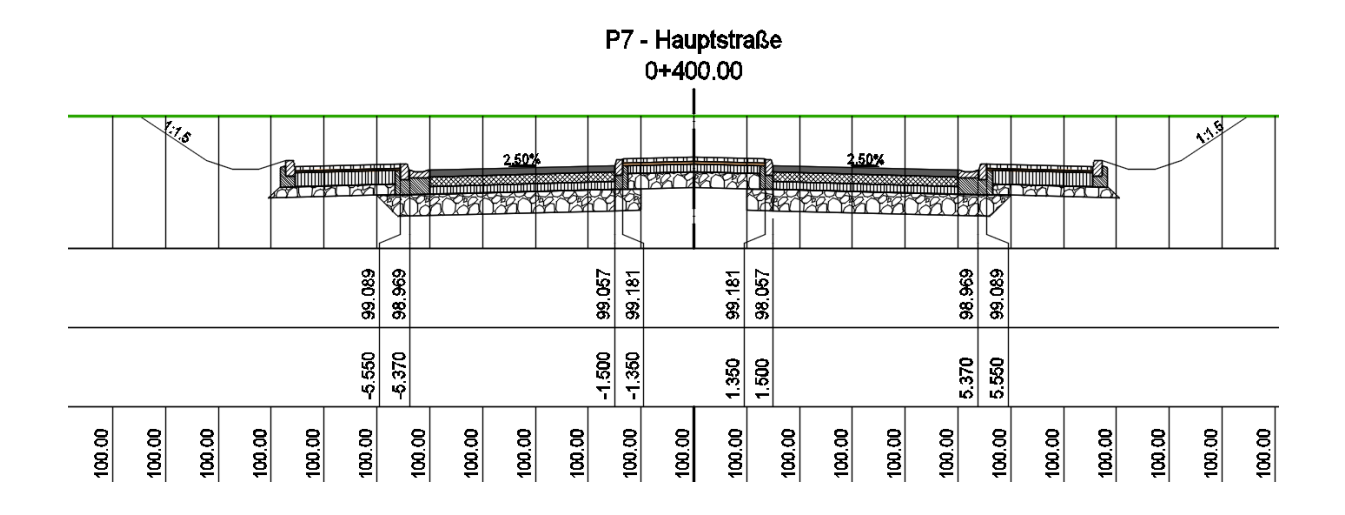

**Ende**